openHAB2 Raspberry beginner's walkthrough – (Using Raspberry Pi 3 with openHAB2 and Z-Wave, WiFi LED, Samsung TV and YahooWeather bindings for a home automation project)

## **Contents**

| Version index                                                                       | 5  |
|-------------------------------------------------------------------------------------|----|
| Chapter 1: Before you start                                                         | 6  |
| Is openHAB2 the right choice for my home automation project?                        | 6  |
| Introduction:                                                                       | 6  |
| A few words about the 2 in openHAB2:                                                | 6  |
| Chapter 2: Preparation                                                              | 7  |
| Shopping list:                                                                      | 7  |
| Minimal setup of the controller:                                                    | 7  |
| Additional hardware for optional setup of the controller with 7" Raspberry display: | 8  |
| Z-Wave Controller                                                                   | 9  |
| Z-Wave sensors, switches and actuators                                              | 10 |
| LAN devices (cable or WiFi)                                                         | 11 |
| Software list:                                                                      | 13 |
| Windows Download list:                                                              | 13 |
| Raspberry downloads:                                                                | 13 |
| Chapter 3: Raspberry hardware and Raspbian OS installation                          | 14 |
| General information about Raspberry interfaces and GPIO pins:                       | 14 |
| Raspberry input Overview:                                                           | 14 |
| Raspberry GPIO pin Overview:                                                        | 14 |
| Preparing MicroSD card - writing Raspbian image to MicroSD card (PC required):      | 15 |
| Connecting the hardware to the Raspberry                                            | 16 |
| Basic hardware setup:                                                               | 16 |
| Optional: Installation of 7" Raspberry display and display case:                    | 17 |
| Display installation pictures:                                                      | 17 |
| Chapter 4: Raspbian basic configuration                                             | 21 |
| Starting up Raspherry or the first time – Rasphian PIXFL deskton                    | 21 |

| Working with the Terminal:                                                                | 22 |
|-------------------------------------------------------------------------------------------|----|
| Basic terminal commands and functions:                                                    | 22 |
| Initial configuration of Raspbian                                                         | 23 |
| Localisation:                                                                             | 23 |
| Optional: Change display orientation                                                      | 24 |
| Changing Password:                                                                        | 25 |
| Enabling interfaces:                                                                      | 26 |
| Connect Raspberry to network:                                                             | 27 |
| Check the IP address of the Raspberry:                                                    | 27 |
| Update / Upgrade Raspbian:                                                                | 27 |
| Optional Raspberry settings and configuration:                                            | 28 |
| Check partition size on MicroSD card:                                                     | 28 |
| Create a Desktop icon and link it to a application                                        | 28 |
| Enabling root user:                                                                       | 29 |
| Enabling remote SSH access for root user:                                                 | 29 |
| Optional: Raspbian PIXEL screensaver (xscreensaver)                                       | 30 |
| Installation of xscreensaver:                                                             | 30 |
| Configuration of xscreensaver:                                                            | 30 |
| Optional: Start Chromium Web server on Raspbian boot                                      | 31 |
| Configure the autostart file:                                                             | 31 |
| Select the start URL for Chromium web browser:                                            | 31 |
| Chapter 5: Setting up Raspbian for access via PC                                          | 33 |
| Connect to the Raspberry terminal your windows system using, KiTTY or PuTTY:              | 33 |
| Optional: Connect to the Raspberry file system from your windows system using WinSCP:     | 35 |
| Setup Samba server                                                                        | 36 |
| Common samba server commands:                                                             | 36 |
| Optional: Generic samba user setup                                                        | 37 |
| Optional: Mapping Raspbian samba directories to Windows (IOS and Linux mapping process ca |    |
| Chapter 6: Installation of openHAB2 on Raspberry                                          | 39 |
| Common openHAB2 service commands:                                                         | 40 |
| openHAB2 configuration for the samba server:                                              | 40 |
| openHAB2 Privileges for Common Peripherals •                                              | 41 |
| Adding openhab user to groupds dialout an tty                                             | 41 |
| Granting java environment access to serial ports                                          | 41 |
| Chapter 7: Installation of Eclipse Smart Home Designer                                    | 42 |
|                                                                                           |    |

|    | Installation guide for windows (Eclipse Smart Home Designer and Java Runtime Environment): | 42 |
|----|--------------------------------------------------------------------------------------------|----|
|    | Launching first time:                                                                      | 44 |
| Ch | apter 8: Initializing openHAB2 (finally: first startup)                                    | 45 |
| Ch | apter 10: General information about configuring openHAB2                                   | 46 |
| ор | enHAB (no 2) vs. openHAB2                                                                  | 46 |
| Ch | apter 10: Configuring openHAB2 using PAPER UI                                              | 47 |
|    | Installing Add-ons                                                                         | 47 |
|    | General process of adding new things to the configuration                                  | 49 |
|    | Adding local things connected via network (IP)                                             | 50 |
|    | Adding Things using YamahaReceiver Binding:                                                | 50 |
|    | Adding Things using Samsung TV Binding:                                                    | 51 |
|    | Adding Things using WiFi LED Binding:                                                      | 52 |
|    | Adding online things connected via network (IP)                                            | 53 |
|    | Adding Things using YahooWeather Binding:                                                  | 53 |
|    | Adding things connected via Z-Wave controller                                              | 54 |
|    | Adding Z-Wave controller                                                                   | 54 |
|    | Adding Z-Wave things using HABmin UI                                                       | 55 |
|    | For details documentation on the Z-Wave Binding usage in HABmin consult:                   | 56 |
|    | Creating items form things                                                                 | 57 |
|    | The concept of Things, Channels, Items and Links                                           | 57 |
|    | Creating the required items for my project                                                 | 58 |
|    | Now go on creating the items according to the list below                                   | 59 |
| Ch | apter 11: Creating a dashboard for your home automation project                            | 60 |
|    | BASIC UI dashboard                                                                         | 60 |
|    | PAPER UI dashboard                                                                         | 61 |
|    | HABPANEL UI dashboard                                                                      | 63 |
|    | HABMIN dashboard                                                                           | 63 |
| Ch | apter 12: Creating rules                                                                   | 64 |
|    | Creating the myfirstrule.rules file                                                        | 64 |
|    | Creating a basic rules                                                                     | 66 |
|    | Basic rule example:                                                                        | 67 |
|    | Basic tips for debugging rules                                                             | 70 |
|    | Creating an item the see the value of a variable of a rule online                          | 70 |
|    | Creating a virtual switch on HABPANEL to use it in a rule                                  | 72 |
|    | Further Rule examples based on this home automation project:                               | 74 |

#### Version index

# 1<sup>st</sup> Draft This is the initial version of the document with any feedback of the community. This version was written with the focus on initial hardware and software setup which should already have a good consistency. The openHAB2 configuration and real home automation part still needs some work done! Anyway this part will be the part where you have to apply individual changes and go to the forum for further help since no home automation project is similar to another. You will find not all the bindings utilized and not all the things added to the openHAB2 configuration of the used testbed system since I am building the testbed system again from scratch. So in some places you find pictures missing or description not being completed. I am also using a parallel system (my current live home automation system) to check different hardware configuration, especially when it comes to the displays or to Z-Wave controllers. *Testbed system:* Raspberry Pi 3 MicroSD Sandisk Ultra 32GB Power supply goobay 3,1A USB Mouse basic logitech USB Keyboard basic Microsoft gwertz German layout Display HDMI connection to 24" computer display Case no name incl. ventilation Z-Wave controller UZB Z-Wave PLUS USB stick by Z-Wave.Me Live home automation system: Testbed system: Raspberry Pi 3 MicroSD no name 16GB Power supply no name 3,1A incl. cable swith Bluetooth Keyboard Rapoo Bluetooth Keyboard gwertz German layout Display 7" Raspberry display Case premium case for Raspberry Pi 7" Touch-Display (the closed version) Z-Wave controller Aeotec by Aeon Labs Z-Stick Gen5 Live Z-Wave devices: Z-Wave Fibaro Double Switch 2 Z-Wave Aeotec by Aeon Labs ZW100 Multisensor Z-Wave Aeon Labs ZW088 Z-Wave Key Fob, Gen5 Z-Wave NodOn Smart Plug 2<sup>nd</sup> Drafty Bugfixing (mostly typos) Minor rearranging to content Major changes in Chapter 11: Creating a dashboard for your home automation project Chapter 12: Creating rules Further input in Section "Shopping list" Section "Adding local things connected via network (IP)" Chapter 12: Creating rules

# Chapter 1: Before you start

#### Is openHAB2 the right choice for my home automation project?

Be aware that openHAB2 is an OPEN home automation solution which is strongly living from a very supportive community. If you want to have a plug and play solution with supplier guaranteed service level and a high likeliness that all the features are working and all the hardware is compatible, you might be better off in getting a ready to use home automation kit including the designated controller (like e.g. devolo or homematic IP). Consider this especially if you are planning to do safety related automation or emergency detection like fire alarm.

If you, on the other hand, are willing to spend a few hrs/days in learning how to do a little installation and coding yourself and have no problems with the service level of a Raspberry Pi 3 (it is not as failsafe as other controllers) you might find a perfect environment with openHAB2 for your low cost, very flexible and continuously improving home automation environment.

#### Introduction:

This tutorial is targeting beginners like me to get a step by step guideline to get all the things installed. Since I am no coding expert and have no experience in Raspberry and Raspbian I am trying to go through the things step by step, so you should be able to get everything done, even without exactly having to go into all the details. That is one of the reasons I am also using the graphical GUI PIXEL for Raspbian since I thing it makes it easier for the beginners to get started (and you might want to use PIXEL anyway when you are using the Raspberry 7" display as interface for your home automation controller)

This tutorial is also based on **having a Windows PC** to support the setup process. You might be able to completely do it without the support of an extra PC, if you can get a MicroSD card with a pre-installed Raspbian OS and use the display options (the Raspberry 7" display or HDMI Display) for the Raspberry.

#### **DISCLAIMER:**

This tutorial might contain some typos, errors or ways of setting up, which can be done in a better way. I am just reflecting my process of starting from scratch and slowly working my way through hundreds of online tutorials, manuals, forum threads etc. and on the way, highlighting the issues I had in getting things working. There will be no guarantee that the given instructions are working for your project as well.

Anyway I hope this tutorial will help some beginners to enjoy home automation with openHAB2.

#### A few words about the 2 in openHAB2:

The 2 in openHAB2 is important! The tutorial is based on the openHAB2 and will not go into all the details of the old version.

You just have to be aware, that a lot of online documentation is still for the openHAB version and will **not** be applicable for openHAB2!

So the best thing is always to go to the official webpage of openHAB2 and start from there, and only if you really can't find the information or the link there, go to google and search for other solutions. I was always using the search setting (last year) so it was more likely to the results considering openHAB2 and not openHAB.

# Chapter 2: Preparation

# Shopping list:

As mentioned before, I am basing this tutorial on the graphical GUI of Raspbian named PIXEL so the shopping list is also containing parts for this optional setup:

# Minimal setup of the controller:

| willimar setup of the controller.                                                                                                    | <del></del>        |
|----------------------------------------------------------------------------------------------------|--------------------|
| Raspberry Pi 3                                                                                                    |                    |
| MicroSD card 16GB (minimal to have some buffer for the future) Make sure you have the right card reader to plug the MicroSD card into your computer!                                                                                                    | SanDisk @ 16gs mgg |
| Designated Raspberry power supply (min. 2,5A 5V, I recommend 3A) Do not use other USB chargers since insufficient power supply (shown in GUI as lightening symbol in the upper right corner) will result in serious issues like e.g. Bluetooth not working) A cable switch might be a good thing since you might have to hard-reset your Pi in the early days more often and the Pi itself does not have a power switch |                    |
| USB Mouse                                                                                                    |                    |
| USB Keyboard                                                                                                    |                    |
| HDMI cable (full size to whatever your display needs)                                                                                                    |                    |

| Ethernet cable (optional, if you not want to use WiFi to connect the Raspberry to your gateway)                   |  |
|----------------------------------------------------------------------------------------------------|--|
| Raspberry case (optional, will <b>not</b> be needed if you are going for the 7" Raspberry display setup)          |  |
| Display with HDMI input (optional, will <b>not</b> be needed if you are going for the 7" Raspberry display setup) |  |

# Additional hardware for optional setup of the controller with 7" Raspberry display:

(I found it very useful to have one permanent GUI interface mounted on your controller, you can also use this touchscreen interface directly to interact with your home automation):

| Raspberry Pi 7" Touch-Display                                                                                                    |  |
|----------------------------------------------------------------------------------------------------|--|
| Premium case for Raspberry Pi 7" Touch-Display (closed version) often sold in bundle with Touch-Display, should be available in black, white and transparent This is a very good case if you want to place the controller on a table or counter since it is protecting the Raspberry from the back.                                           |  |
| Alternative: Cases for Raspberry Pi 7" Touch-Display. You will find a wide range of other cases. The open versions might give you a better access to the Pi GPIO pins or for changing SD card. Please consider: since you can rotate the image of the GUI on the display you can also choose to switch from landscape to portrait orientation |  |
| Bluetooth keyboard (optional, since the optional on screen touch keyboard for Raspbian PIXEL was not working without errors, I decided to go for a Bluetooth keyboard which makes the typing much easier)                                                                                                    |  |

#### **Z-Wave Controller**

If you want to use the Z-Wave technology for your home automation project you have to have one Z-Wave controller connected to your Raspberry

**NOTE**: Be aware that the details serial numbers or item names may vary since you have to always make sure to use the hardware which is allowed in your country!

# Aeotec by Aeon Labs Z-Stick Gen5 Pros: Allows offline inclusion of Z-Wave devices which makes it very easy since you only have to take the stick to the mounted device, not the entire Raspberry Cons: Including battery powered devices into openHAB2 requires a special process (see tutorial) Alternative: UZB Z-Wave PLUS USB stick by Z-Wave.Me Pros: Cheapest controller Cons: For inclusion, the controller has to be plugged into the Raspberry, so for mounted devices like wall switches, you have to take the Raspberry in close proximity of the device or do the inclusion before you mount the switch inside the wall NOT REALLY an Alternative: RaZberry2 Z-Wave Plus Daughter Card for Raspberry Pi Home Automation (not plug and play compatible with optional setup of the controller with 7" Raspberry display!) Pros: will be mounted directly on the Raspberry so it is not using a USB port Cons: will be mounted directly on the Raspberry which is blocking the GPIO pins for e.g. the Display power supply or additional cooling fans, so you have to manually solder the power wires at the back of the razberry is using the i/o port of the Raspberry Pi 3 on board Bluetooth, so a lot of additional

configuration is needed to get the razberry and the Bluetooth running in parallel.

most expensive controller

#### Z-Wave sensors, switches and actuators

**NOTE**: Be aware that the details serial numbers or item names may vary since you have to always make sure to use the hardware which is allowed in your country!

Since I am doing a German based home automation project you may find that some Z-Wave devices are not sold in your required country configuration (e.g. Z-Wave NodOn Smart Plug not available e.g. in the US)

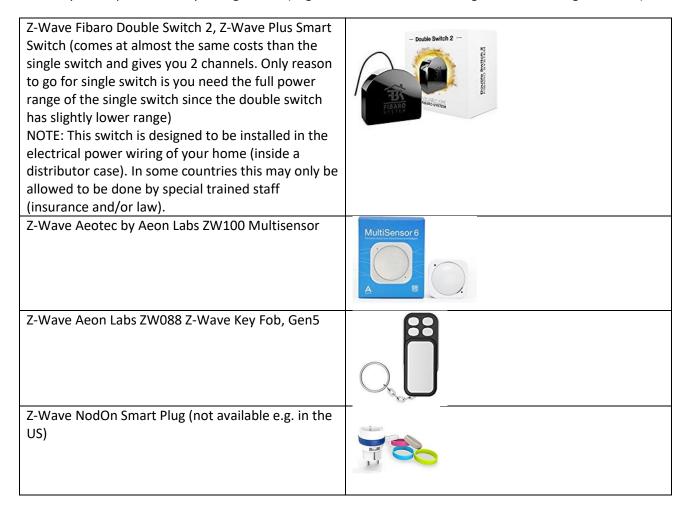

**NOTE:** if you want to by other Z-Wave devices always make your they are listed in the Z-Wave device list of the openHAB2 Z-Wave binding to make sure they are supported correctly in the context of openHAB2:

http://www.cd-jackson.com/index.php/zwave/zwave-device-database/zwave-device-list

#### LAN devices (cable or WiFi)

A lot of things you are using at home are already connected to your LAN and can be integrated into your openHAB2 home automation project if the right binding is available for that device.

You can find an overview on http://docs.openhab.org/addons/bindings.html

**NOTE**: Be aware that not all the bindings to include devices are already included in the stable version of openHAB2 and may require a manual installation of a so called snapshot version of the binding (how to install snapshot bindings is explained later in this tutorial since we will need it for the WiFi LED controller)

WiFi XCSOURCE Magic UFO-WiFi LED-Controller Type LD382 (other brand names might work as well, but you have to make sure it is Type LD382, LD382A or LD686)

REMARK: I was using a WiFi controller on purpose since:

- it is only about half the price of a Z-Wave WiFi controller
- you can control the device as well via smart phone (like light to music feature of the app)

But some things you have to be aware of using WiFi LED instead of Z-Wave LED:

- you have to have a WiFi network to which your Raspberry and your WiFi LED controller is connected
- you have to manually install a beta / snapshot version of openHAB2 or manually install the WiFi LED Binding on top of the package based installation of openHAB2 (see tutorial)

RGB LED stripe incl. power supply 12V DC bundle While you can buy the stripe and the power supply bundle separately, most of the times the bundle will come at the same price or even cheaper. The included power supply plug should directly fit into the power inlet socket of the WiFi controller. REMARK: It also allows you to attach the stripe without soldering since you can just cut the cable of the RGB bundle controller and use it to connect the LED stripe to the WiFi controller.

Optional: White LED stripe

Since the WiFi LED-Controller is allowing you to at additionally control plain colour LED stripe (or in case of controller type LD686 even two) you might want to get an additional strip in e.g. plain white to create ab clear white illumination.

NOTE: You might be fine with just the stripe if you already got the power supply with the RGB stripe

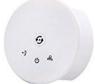

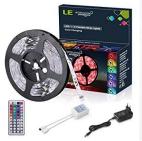

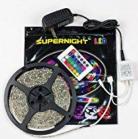

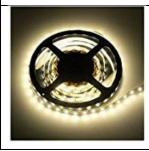

| Optional (in my case it was already there and I just included it into my project): Yamaha Receiver RX-V581                                                                                        |                  |
|----------------------------------------------------------------------------------------------------|------------------|
| Optional (in my case it was already there and I just included it into my project): Samsung TV Details MISSING NOTE: Even when the binding is not officially supporting your TV you might be lucky | Samsung SPART TV |

#### Software list:

My tutorial is using a MS-Windows windows machine for the PC part (You should be able to get it done with Mac or Linux PCs as well, but you have to go online to look up the differences and do some adaptions on the tutorial e.g. mounting the Raspberry file system to PC)

#### Windows Download list:

| The latest <b>Raspbian</b> (Raspberry OS) image            | https://www.Raspberrypi.org/downloads/Raspbian/       |
|------------------------------------------------------------|-------------------------------------------------------|
| You have to download the "Raspbian Jessie with             |                                                       |
| PIXEL - Image with PIXEL desktop based on Debian           |                                                       |
| Jessie" since this tutorial is using PIXEL                 |                                                       |
| <b>Etcher</b> (to write the Raspbian image to the SD-Card) | https://etcher.io/                                    |
| Eclipse Smart HomeDesigner (optional but strongly          | https://www.openhab.org/downloads.html                |
| recommended for easy editing of OpenHAB2                   |                                                       |
| configuration files; incl. syntax highlighting)            |                                                       |
| You have to choose the right version for your PC           |                                                       |
| To use Eclipse Smart HomeDesigner you need Java            | https://java.com/                                     |
| Runtime Environment JRE (if not already installed          |                                                       |
| on your PC)                                                |                                                       |
| PuTTY                                                      | http://www.putty.org/                                 |
| or <b>KiTTY</b> portable                                   | https://portableapps.com/apps/internet/kitty-portable |
| to access the Raspberry console from your PC               |                                                       |
| WinSCP portable to access Raspberry file System            | https://winscp.net/eng/download.php                   |
| directly from your PC (might become obsolete if you        |                                                       |
| use a SAMBA server on your Raspberry, see tutorial)        |                                                       |
|                                                            |                                                       |
|                                                            |                                                       |

#### Raspberry downloads:

How to download software will be explained in the tutorial, but as a reference you will use

**openHAB2** Package repository based installation or manual installation (be aware that the file locations on the Raspberry will be different based on which kind of installation you choose)

**Samba** server(for access of Raspberry files from Windows machine; needed for Eclipse Smart HomeDesigner)

xscreensaver (optional if you are using the display setup, to easy control screen blackening or screen savers)

Chapter 3: Raspberry hardware and Raspbian OS installation

General information about Raspberry interfaces and GPIO pins:

Raspberry input Overview:

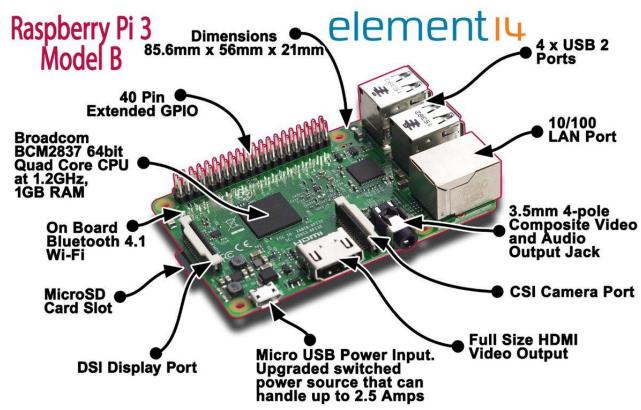

Raspberry GPIO pin Overview:

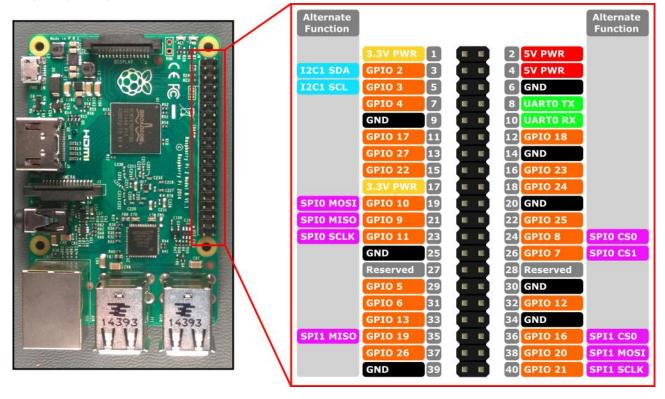

# Preparing MicroSD card - writing Raspbian image to MicroSD card (PC required):

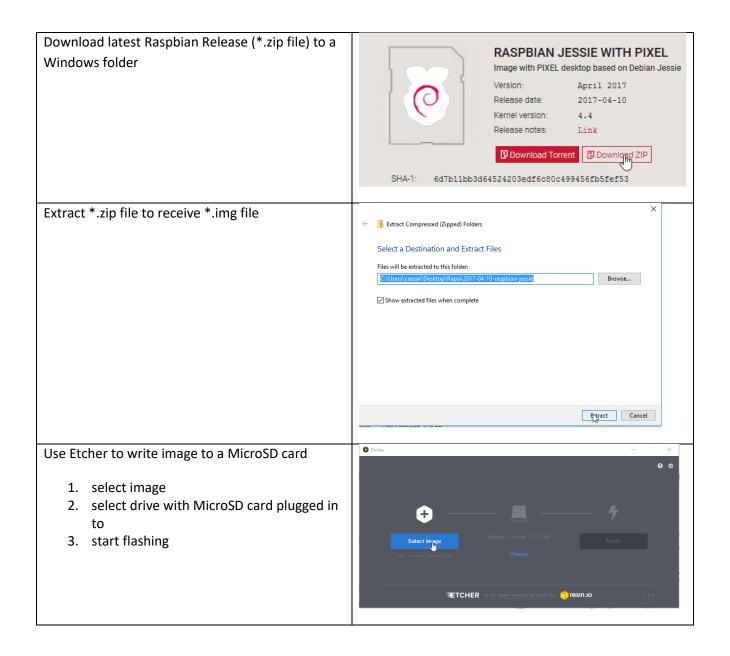

# Connecting the hardware to the Raspberry

# Basic hardware setup:

| ·                                                                                                    |                                                                                      |
|----------------------------------------------------------------------------------------------------|--------------------------------------------------------------------------------------|
|                                                                                                    |                                                                                      |
| Connect keyboard and mouse to the USB ports                                                                                                    | 4 x USB 2 Ports  10/100 LAN Port                                                     |
| Insert the MicroSD card (pins facing the circuit                                                                                                    | GB KAM                                                                               |
| board)                                                                                                    | SanDisk © 16GB Micro MicroSD Card Slot                                               |
| Connect Raspberry with display using HDMI (optional, will <b>not</b> be needed if you are going for the 7" Raspberry display setup)                                                                       | USB Power Input.  Full Size HDMI Video Output ded switched source that can           |
| Connect the Raspberry with Ethernet cable to your gateway (optional)                                                                                                    | 10/100<br>LAN Port  3.5mm 4-pole Composite Video and Audio                           |
| Connect the power supply to the micro USB power input  Make sure that you have everything plugged in and the Raspberry is clear of any metal items since this step is already powering up your Raspberry. | Micro USB Power Input. Upgraded switched power source that can handle up to 2.5 Amps |

# Optional: Installation of 7" Raspberry display and display case:

The full tutorial will be found on:

https://www.element14.com/community/docs/DOC-78156/l/Raspberry-pi-7-touchscreen-display

and a clip on YouTube:

https://www.youtube.com/watch?v=tK-w-wDvRTg

**Remark**: I had an issue with plugging in the power supply to the micro USB power input on the circuit board of the display (like shown in the video). The Raspberry was still showing me the low power symbol (lightening symbol on the upper right corner) SOLUTION: I had to plug in the power supply to the micro USB power input on the Raspberry itself. The display is now powered via the jumper cables. The standard display case is also allowing for both micro USB power inputs to be used.

**NOTE**: If the image on the display is having the wrong orientation, you can rotate the image by changing the configuration of Raspbian (see tutorial section Initial configuration of Raspbian)

#### Display installation pictures:

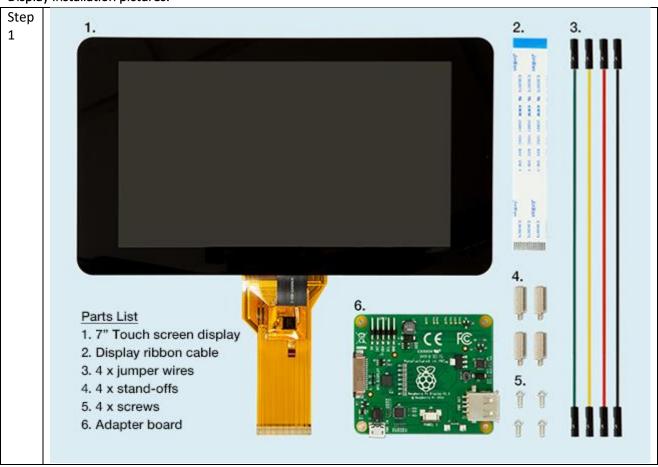

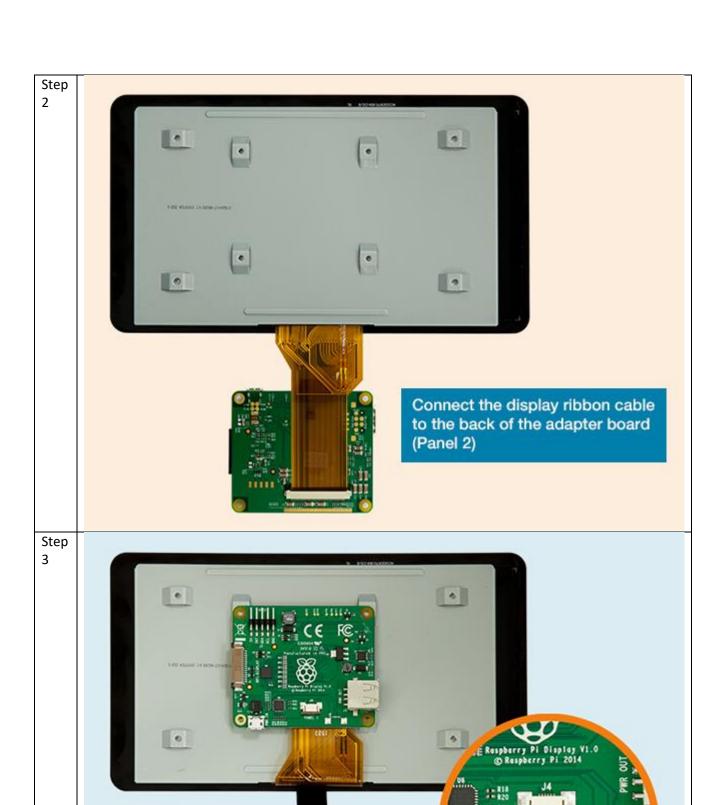

Lie the adapter board onto the back of the display then connect the touch screen ribbon cable into J4 (Panel 1)

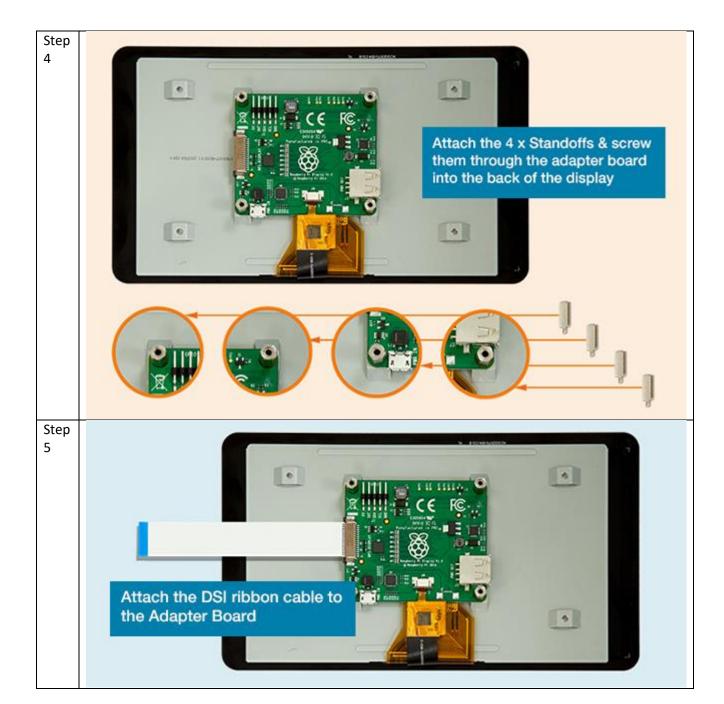

Step 6

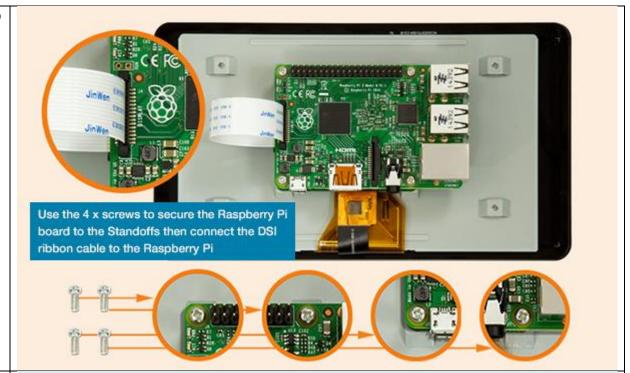

Step 7

# Connect the jumper wires from the Raspberry Pi to the adapter board

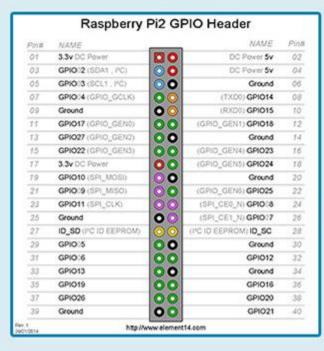

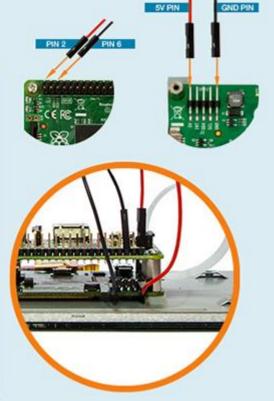

The two other path cables (green and yellow can be ignored)

Step 8 Assembly of the standard display. (Make sure you have inserted the MicroSD card since you won't have access to the slot as soon as you mounted the case!)

Just pull the back plate off the case, insert the display including the mounted Raspberry (make sure that the path cables and the display cables are not crushed between case and board), tighten it with the 4 screws and put the back plate into place

Here is a good clip on YouTube: https://www.youtube.com/watch?v=wpSxibZOmoo

# Chapter 4: Raspbian basic configuration

# Starting up Raspberry or the first time – Raspbian PIXEL desktop

Since this tutorial is focussing on using the PIXEL GUI here are a few basic tips

Raspberry start-up screen

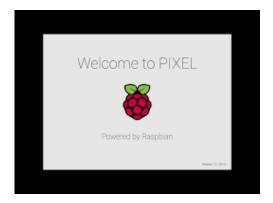

PIXEL basic desktop (including the programs used in this tutorial) not unlike other PC OS desktops:

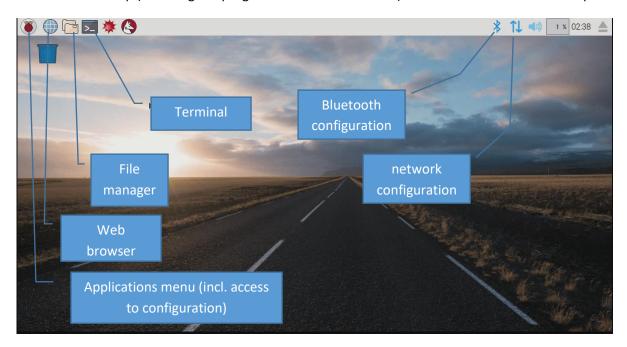

**NOTE:** If you are working with the 7" Raspberry display setup you might need to flip/rotate the display orientation. Just check the section" Optional: Change display orientation" later in this chapter

## Working with the Terminal:

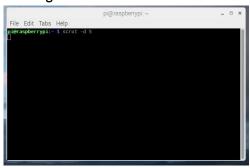

**NOTE:** As soon as you have connected the Raspberry to the network you might find it easier to open the Terminal remotely using PuTTY. This also allows you to directly paste command lines from this tutorial into the Terminal. (Right click in PuTTY terminal is pasting the content of the clipboard into the terminal)

#### Basic terminal commands and functions:

The full list can be found on:

https://www.Raspberrypi.org/documentation/linux/usage/commands.md

| help                     | Is showing you basic commands                                                  |
|--------------------------|--------------------------------------------------------------------------------|
| sudo <i>othercommand</i> | is allowing you to run other commands as super user aka root user              |
| Is -la                   | Shows the files in a directory incl. additional information                    |
| cd                       | Is changing the shell working directory.                                       |
|                          | It can be used with attributes:                                                |
| cd                       | No attribute => working directory is changed to user root directory.           |
| cd                       | working directory is changed to directory one level above                      |
| cd directory             | working directory is changed to the named <i>directory</i> inside the current  |
|                          | directory                                                                      |
| cd /directory/directory  | working directory is changed to the directory defined by the full path         |
|                          | /directory/directory                                                           |
|                          |                                                                                |
| nano filename            | Is stating a basic editor in the terminal to open or create a simple text or   |
| (sudo nano filename)     | configuration file, mostly you have to add a sudo if you want to be able       |
|                          | to write the files with root user rights. Closing the editor is done by ctrl+x |
|                          | and then choosing whether you want to save your changes or not                 |
|                          |                                                                                |
|                          |                                                                                |
|                          |                                                                                |
|                          |                                                                                |
|                          |                                                                                |

# Initial configuration of Raspbian

The following steps make sure, that basic Raspbian configuration is done.

**NOTE:** There may be many tutorials in how to set-up and configure Raspbian and going into more details about user rights and other Raspbian features. This tutorial is showing the way which worked for my project aiming to run openHAB2 on the Raspberry.

Since this tutorial is using the PIXEL GUI I always refer to the PIXEL way of configuring and only go back to the terminal way (text only) if it is required.

#### Localisation:

The 1.st thing you want to do is changing the localisation settings to make sure your keyboard layout and WiFi settings are matching.

**NOTE:** Do not change the password before you have changed the keyboard layout since you might put in a different password than you expect (e.g. US qwerty vs. German qwertz results in "Raspberrz" instead of "Raspberry")

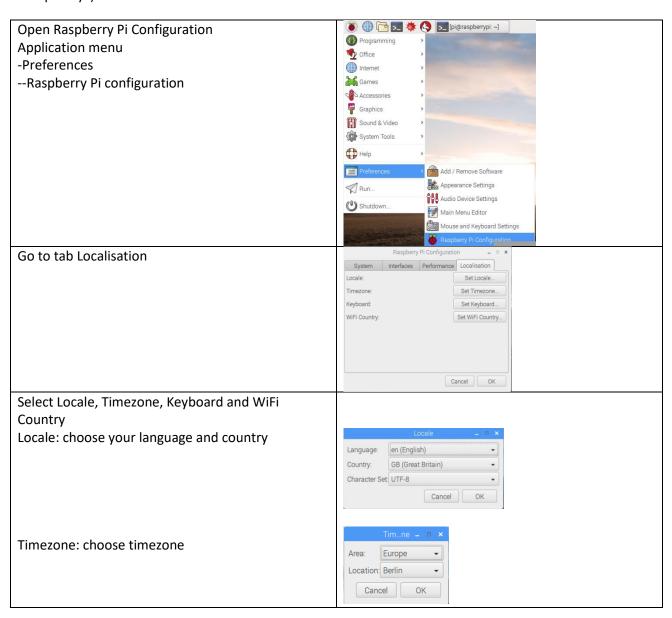

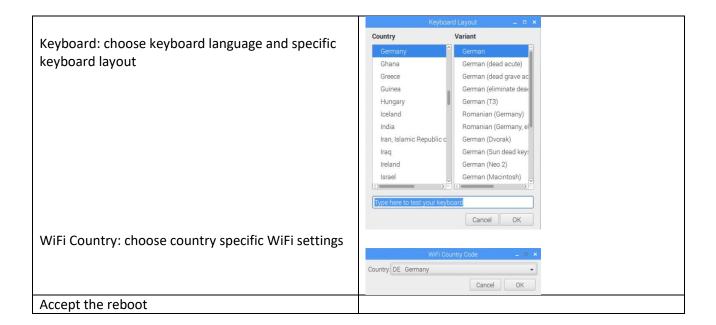

# Optional: Change display orientation

If you are working with the 7" Raspberry display setup you might need to flip/rotate the display orientation for specific cases

| Open Terminal                                       | pi@raspberrypi:~ \$        |
|-----------------------------------------------------|----------------------------|
| Open boot config.txt file in nano editor            | sudo nano /boot/config.txt |
| Add the line at the bottom of the file:             | lcd_rotate=2               |
| (This will flip the display orientation)            |                            |
| Optional: You can choose from different angles      |                            |
| 0 degrees rotation                                  | display_rotate=0           |
| or                                                  | or                         |
| 90 degrees rotation                                 | display_rotate=1           |
| or                                                  | or                         |
| 180 degrees rotation                                | display_rotate=2           |
| or                                                  | or                         |
| 270 degrees rotation                                | display_rotate=3           |
| or                                                  | or                         |
| horizontal flip                                     | display_rotate=0x10000     |
| or                                                  | or                         |
| vertical flip                                       | display_rotate=0x20000     |
| Exit and save the file                              | <ctrl+x></ctrl+x>          |
|                                                     | <y></y>                    |
|                                                     | <enter></enter>            |
| Reboot the Raspberry for the changes to take effect | sudo reboot                |

#### Changing Password:

This is important to secure your standard Raspberry user "pi" before you connect the Raspberry to the network.

**NOTE:** Make sure you have changed the keyboard layout to your requirements before change the password.

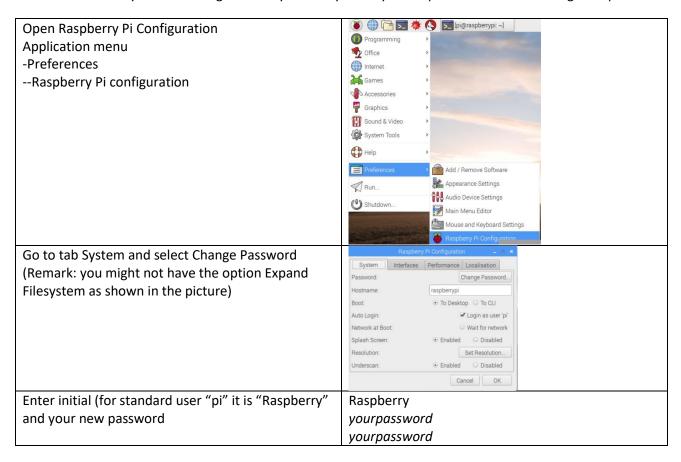

## **Enabling interfaces:**

This is required for the communication to the PC (SSH) and to the Z-Wave stick (Serial)

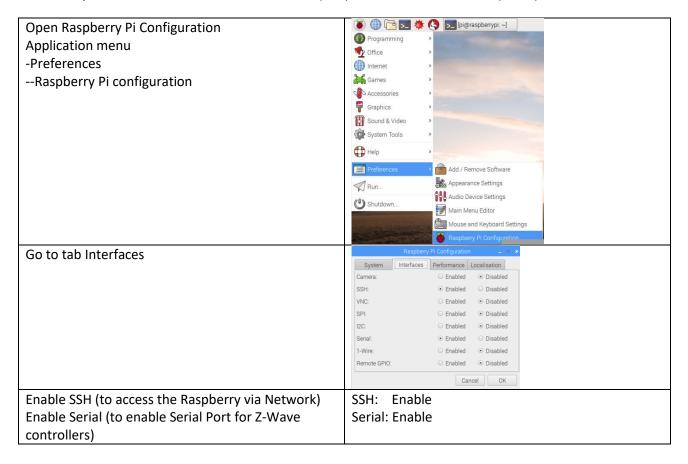

#### Connect Raspberry to network:

Either by plugging in a Ethernet cable or by connecting to a WiFi network:

| Click on the network symbol | 3 lines and 2 red crosses if no connection is available |
|-----------------------------|---------------------------------------------------------|
| Select WiFi network:        | yourwifi                                                |
| Enter WiFi password         | yourwifipassword                                        |

# Check the IP address of the Raspberry:

To do so you have to check the IP address of the Raspberry in the terminal

| Start terminal by clicking on the icon | <u>&gt;</u>                      |
|----------------------------------------|----------------------------------|
| use the command                        | ifconfig                         |
| Result: the terminal shows you the ip  | Ethernet cable: eth0 xxx.xxx.xxx |
| configuration and the IP addresses for | or                               |
| the different connections              | WiFi: wlan0 xxx.xxx.xxx          |

**NOTE:** You might want to set your IP address of the Raspberry to static, if you get problems with the lease time setting of your gateway (IP address is changing whenever you reconnect to the network)

## Update / Upgrade Raspbian:

Raspbian is proving online updates so make sure that you have the latest installed before you go further in the configuration.

| Start terminal by clicking on the icon                                                                                      | >_                                          |
|----------------------------------------------------------------------------------------------------|---------------------------------------------|
| use the command (be aware that the upgrade function will take several minutes to complete if you run it for the first time) | sudo apt-get update<br>sudo apt-get upgrade |

# Optional Raspberry settings and configuration:

The following settings and configuration is just for additional information and might not be needed to setup openHAB2. Some of the settings and configuration might still be useful.

#### Check partition size on MicroSD card:

Make sure Raspbian is using the full capacity of the MicroSD card (normally while starting up Raspbian for the first time, it is done automatically and the Raspberry will restart automatically):

| Open Terminal                               | >_ pi@raspberrypi:~ \$                                       |
|---------------------------------------------|--------------------------------------------------------------|
| use the command                             | sudo fdisk -l                                                |
| Result: the terminal shows you the          | Example for 16 GB:                                           |
| partition size of the two partitions on the |                                                              |
| MicroSD card summing up to the total        |                                                              |
| capacity                                    |                                                              |
| If the capacity is not completely used      |                                                              |
| (e.g. you were using not a plain Raspbian   |                                                              |
| image) you have to expand the partitions    |                                                              |
| manually in the terminal configuration      |                                                              |
| Start terminal configuration with           | sudo raspi-config                                            |
| command                                     |                                                              |
| Select Option (Be aware that the option     | 7 Advanced Options                                           |
| numbers might change in newer               |                                                              |
| Raspbian releases)                          |                                                              |
| Select Option                               | A1 Expand Filesystem                                         |
|                                             | Prompt will tell you that the file system has been increased |
| Now select to exit the configuration        | <finish></finish>                                            |
| Allow reboot                                | <yes></yes>                                                  |

#### Create a Desktop icon and link it to a application

To be able to create a Icon you have to first create a \*.desktop file

**NOTE:** This example is creating the desktop icon for the user "pi"

| Open Terminal                                    | pi@raspberrypi:~ \$                  |
|--------------------------------------------------|--------------------------------------|
| Go to the directory desktop for your "pi" user   | cd /home/pi/Desktop                  |
| Create a specific desktop file using nano editor | sudo nano yourdesktopfile.desktop    |
| Enter parameters into the file accordingly       | Desktop Entry]                       |
| Name: YourShortcutName                           | Name=YourShortcutName                |
| Comment: Your Shortcut Comment                   | Comment=Your Shortcut Comment        |
| Icon: Yourlcon.png                               | Icon=/usr/share/pixmaps/YourIcon.png |
| Application for shortcut: YourShortcutApp        | Exec=/usr/bin/YourShortcutApp        |
|                                                  | Type=Application                     |
|                                                  | Encoding=UTF-8                       |
|                                                  | Terminal=false                       |
| Exit and save the file                           | <ctrl+x></ctrl+x>                    |
|                                                  | <y></y>                              |
|                                                  | <enter></enter>                      |

#### Enabling root user:

Since by default the "root" disabled it can't be used. You might want to enable it for certain purposes like e.g. enabling the root user for samba file server to get full access to the directories from a PC (see chapter setup samba server)

**NOTE:** There is a reason for the "root" being disabled! Enabling the user is allowing full access to the Raspbian and therefore creating a security risk. Please always consider whether you really want to enable this user!

| Open Terminal                                                      | >_ pi@raspberrypi:~ \$ |
|--------------------------------------------------------------------|------------------------|
| Since the user already exists you just have to set the password    | sudo passwd root       |
| NOTE: you can also use the command to change the password later on |                        |
| Just enter twice the new password for the "root"                   | rootpassword           |
| user                                                               | rootpassword           |

#### Enabling remote SSH access for root user:

**NOTE:** There is a reason for the "root" not being enabled for SSH! Enabling the user for SSH is allowing full remote access to the Raspbian and therefore creating a significant security risk. Please always consider whether you really want to enable this user for SSH!

| Open Terminal                                       | pi@raspberrypi:~ \$              |
|-----------------------------------------------------|----------------------------------|
| Open sshd.config file in nano editor                | sudo nano /etc/ssh/sshd_config   |
| Find the section # Authentication in the file       | # Authentication:                |
|                                                     | LoginGraceTime 120               |
|                                                     | PermitRootLogin without-password |
|                                                     | StrictModes yes                  |
| And change the PermitRootLoing line to              | PermitRootLogin yes              |
| Exit and save the file                              | <ctrl+x></ctrl+x>                |
|                                                     | <y></y>                          |
|                                                     | <enter></enter>                  |
| Reboot the Raspberry for the changes to take effect | sudo reboot                      |

# Optional: Raspbian PIXEL screensaver (xscreensaver)

If you are working with the 7" Raspberry display setup you might want to use a screensaver as well.

#### Installation of xscreensaver:

| Open Terminal                                                | >_ pi@raspberrypi:~ \$                                                              |
|--------------------------------------------------------------|-------------------------------------------------------------------------------------|
| Install xscreensaver and some additional screen saver themes | sudo apt-get install xscreensaver xscreensaver-data-<br>extra xscreensaver-gl-extra |
|                                                              | <y></y>                                                                             |

#### Configuration of xscreensaver:

I am showing an example configuration which is first switching on a screensaver and then turning off the display completely.

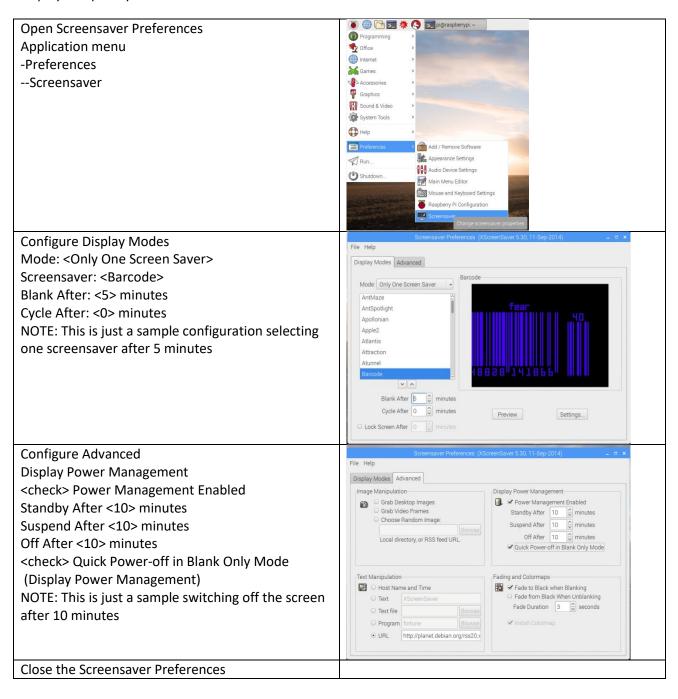

# Optional: Start Chromium Web server on Raspbian boot

# Configure the autostart file:

| Open Terminal                                         | >_ pi@raspberrypi:~ \$                     |
|-------------------------------------------------------|--------------------------------------------|
| Open the autostart configuration file with nano       | sudo nano /home/pi/.config/lxsession/LXDE- |
| editor                                                | pi/autostart                               |
| Add the lines at the end of the file (ignoring error  | @unclutter                                 |
| dialogs)                                              | @chromium-browsernoerrdialogs              |
| Optional parameters:                                  | @chromium-browsernoerrdialogskiosk         |
| kiosk (for full screen mode. NOTE: to exit full       | incognito http://yoururl.com               |
| screen mode you have to press "Alt+F4" on the         |                                            |
| keyboard of the Raspberry, so you have to have a      |                                            |
| keyboard installed to exit this mode!)                |                                            |
| incognito (for incognito mode of the browser)         |                                            |
| http://yoururl.com (for selecting the URL directly in |                                            |
| the configuration file. NOTE: selecting the URL via   |                                            |
| Chromium settings might be easier)                    |                                            |
| Exit and save the file                                | <ctrl+x></ctrl+x>                          |
|                                                       | <y></y>                                    |
|                                                       | <enter></enter>                            |
| Check if the browser is coming up after reboot        | sudo reboot                                |

#### Select the start URL for Chromium web browser:

NOTE: You can also select the URL in the autostart file, but using the browser functionality is giving you a simpler access (no terminal) and you can check the result without rebooting

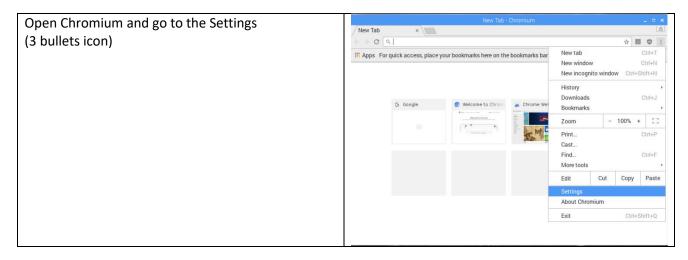

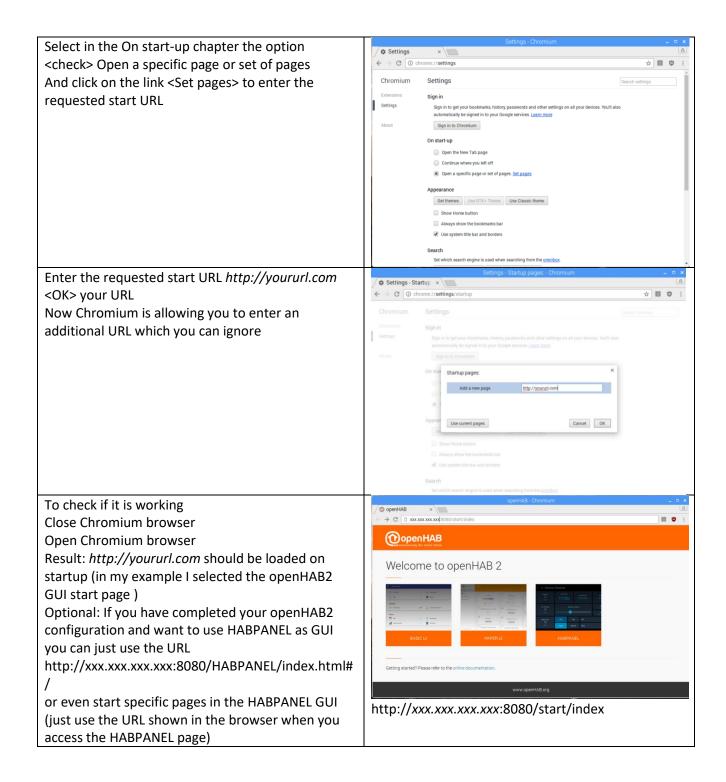

# Chapter 5: Setting up Raspbian for access via PC

Connect to the Raspberry terminal your windows system using, KiTTY or PuTTY:

| Open KiTTY or PuTTY on your PC                       | PuTTY Configuration      |                                      |                  | ? ×            |  |
|------------------------------------------------------|--------------------------|--------------------------------------|------------------|----------------|--|
| open kirri or rarri on your re                       | Category:                |                                      |                  |                |  |
|                                                      | Session                  | Basic options                        | for your PuTTY   | session        |  |
|                                                      | Logging  — Teminal       | Specify the destination              | you want to con  | nect to        |  |
|                                                      | Keyboard                 | Host Name (or IP addre               | ess)             | Port           |  |
|                                                      | Bell                     | Ctit                                 |                  | 22             |  |
|                                                      | Features<br>Window       | Connection type:  Raw Telnet         | ○ Rlogin         | SH O Serial    |  |
|                                                      | Appearance<br>Behaviour  | Load, save or delete a               | stored session   |                |  |
|                                                      | ···· Translation         | Saved Sessions                       |                  | _              |  |
|                                                      | Selection                |                                      |                  |                |  |
|                                                      | Colours<br>Connection    | Default Settings                     |                  | Load           |  |
|                                                      | ··· Data                 |                                      |                  | Save           |  |
|                                                      | Proxy<br>Telnet          |                                      |                  | Delete         |  |
|                                                      | Rlogin                   |                                      |                  |                |  |
|                                                      | ±i SSH<br>Serial         |                                      |                  |                |  |
|                                                      | Seliai                   | Close window on exit:  Always  Neve  | er Only or       | n clean exit   |  |
|                                                      |                          | Oranaje Oran                         | () () ()         | . ologi i ovat |  |
|                                                      |                          |                                      | -                |                |  |
|                                                      | About Help               |                                      | Open             | Cancel         |  |
| Enter Hostname (pi@ in front of the IP is giving the | 🔀 PuTTY Configuration    |                                      |                  | ? ×            |  |
| user you want to use for connecting, in this case    | Category:                |                                      |                  |                |  |
|                                                      | ⊟- Session               | Basic options                        | for your PuTTY   | session        |  |
| the standard user "pi"), Port and Connection type    | Logging<br>⊡. Teminal    | Specify the destination              |                  |                |  |
| Select Open to launch the terminal                   | Keyboard                 | Host Name (or IP addr                | ess)             | Port 22        |  |
|                                                      | Bell<br>Features         | Connection type:                     |                  |                |  |
|                                                      | . Window                 | Raw Telnet                           | ○ Rlogin ● S     | SSH Serial     |  |
|                                                      | Appearance<br>Behaviour  | Load, save or delete a               | stored session   |                |  |
|                                                      | ···· Translation         | Saved Sessions                       |                  | _              |  |
|                                                      | Selection                |                                      |                  |                |  |
|                                                      | Colours                  | Default Settings                     |                  | Load           |  |
|                                                      | ··· Data                 |                                      |                  | Save           |  |
|                                                      | Proxy<br>Telnet          |                                      |                  | Delete         |  |
|                                                      | Rlogin                   |                                      |                  |                |  |
|                                                      | ⊕ SSH<br>Serial          |                                      |                  | _              |  |
|                                                      | Schul                    | Close window on exit:  Always  Never | er   Only or     | n clean exit   |  |
|                                                      |                          | 0                                    |                  |                |  |
|                                                      | About Help               |                                      | Onen             | Cancel         |  |
|                                                      |                          |                                      | Goen             | Caricei        |  |
|                                                      | Hostname: pi@            | xxx.xxx.xxx.xx                       | (X               |                |  |
|                                                      | Port:22                  |                                      |                  |                |  |
|                                                      | Connection type          | e: SSH                               |                  |                |  |
|                                                      | <open></open>            |                                      |                  |                |  |
| Ontional coup the coories                            | PuTTY Configuration      |                                      |                  | ? ×            |  |
| Optional save the session                            | Category:                |                                      |                  |                |  |
|                                                      | ⊡. Session               | Basic options f                      | or your PuTTY se | ession         |  |
|                                                      | Logging                  | Specify the destination y            | ou want to conne | ect to         |  |
|                                                      | i Terminal Keyboard      | Host Name (or IP addres              | ss)              | Port           |  |
|                                                      | Bell                     | pi@xxx.xxx.xxx                       |                  | 22             |  |
|                                                      | Features<br>Window       | Connection type:  Raw Telnet         | Rlogin  SS       | H O Serial     |  |
|                                                      | Appearance               | Load, save or delete a st            | tored session    |                |  |
|                                                      | Behaviour<br>Translation | Saved Sessions                       |                  |                |  |
|                                                      | Selection                | yoursession                          |                  |                |  |
|                                                      | Connection               | Default Settings                     |                  | Load           |  |
|                                                      | Data                     |                                      |                  | Save           |  |
|                                                      | Proxy<br>Telnet          |                                      |                  | Delete         |  |
|                                                      | Rlogin                   |                                      |                  |                |  |
|                                                      | ⊕ SSH<br>— Serial        | Class windows                        |                  |                |  |
|                                                      |                          | Close window on exit:  Always  Never | Only on o        | clean exit     |  |
|                                                      |                          |                                      |                  |                |  |
|                                                      | About Help               |                                      | Open             | Cancel         |  |
|                                                      |                          |                                      |                  |                |  |

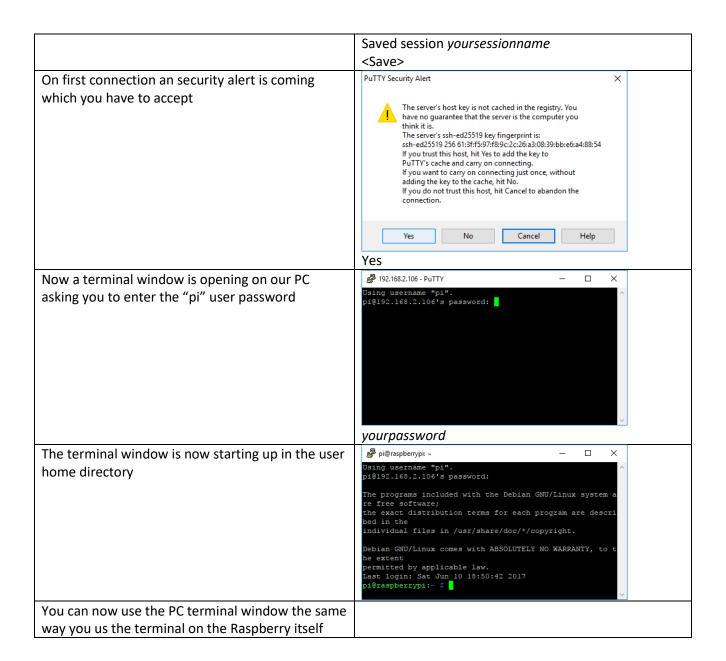

# Optional: Connect to the Raspberry file system from your windows system using WinSCP:

**NOTE:** The connection can only access the rights of the Raspberry user. So the standard user "pi" will not have the writing rights for multiple directories. For full access you have to use the user "root" (user needs to be enabled since it is disabled in standard setup, procedure shown later in the tutorial), but enabling this user for SSH access is opening up a significant security risk, so it is recommended to use as Raspberry based Samba server for full access to specific directories (shown later in the tutorial).

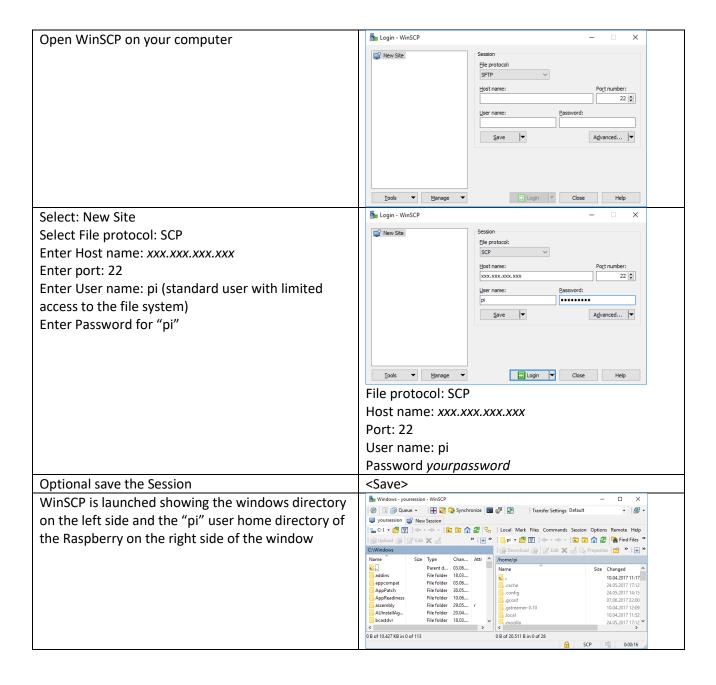

# Setup Samba server

To have access to the Raspberry file system using the PC file explorer (it is needed to run Eclipse Smart Home Designer your PC) you have to setup a Samba server on the Raspberry first.

NOTE: You can also follow the alternative instructions for a openHAB2 centric installation at:

http://docs.openhab.org/installation/linux.html#network-sharing

| Open Terminal                                                                                                 | pi@raspberrypi:~ \$                                                                                                    |
|----------------------------------------------------------------------------------------------------|----------------------------------------------------------------------------------------------------|
| Make sure Raspberry is updated (optional)                                                                     | sudo apt-get update                                                                                                    |
| Download samba server to Raspbery (confirm with enter)                                                        | sudo apt-get install samba samba-common-bin <enter></enter>                                                                                                    |
| Open the samba server configuration file in nano editor                                                       | sudo nano /etc/samba/smb.conf                                                                                                    |
| Go to the end of the file and add following lines                                                             | [RaspberryPiDirectories] comment = Your full access to Raspberry Pi directories path = / read only = no                                                                |
| Optional Change the workgroup name if needed, otherwise uncomment and enable WINS support in the section      | # Windows Internet Name Serving Support Section:  # WINS Support - Tells the NMBD component of Samba to enable its WINS Server  # wins support = no wins support = yes |
| Exit and save the file                                                                                        | <ctrl+x> <y> <enter></enter></y></ctrl+x>                                                                                                    |
| Check the syntax of the samba configuration file. Result: there should be no error message(red) in the prompt | testparm<br><enter></enter>                                                                                                    |
| Now you have to restart the services to reload the config file                                                | sudo systemctl restart smbd.service<br>sudo systemctl restart nmbd.service                                                                                             |
| Make sure that the services are running again without errors                                                  | sudo systemctl status smbd.service<br>sudo systemctl status nmbd.service                                                                                               |

#### Common samba server commands:

| sudo systemctl status smbd.service  | Check if all the services are running  |
|-------------------------------------|----------------------------------------|
| sudo systemctl status nmbd.service  |                                        |
| sudo systemctl restart smbd.service | Restart the samba services             |
| sudo systemctl restart nmbd.service |                                        |
| sudo systemctl stop smbd.service    | Manually stop the samba services       |
| sudo systemctl stop nmbd.service    |                                        |
| sudo smbpasswd -d <i>sambausr</i>   | If needed: disable a user for samba    |
| sudo smbpasswd -e <i>sambausr</i>   | If you need to enable a user for samba |

Optional: Generic samba user setup

**NOTE:** Skip this section if you only want to use samba for openHAB2

| Create a special user sambausr for the samba         | sudo adduser sambausr                               |
|------------------------------------------------------|-----------------------------------------------------|
| server so you not have to use the root or pi user to |                                                     |
| allow access to the directories on the Raspberry     |                                                     |
| You have to enter your password                      | Adding user `sambausr'                              |
| sambausrpassword and optional information you        | Adding new group `sambausr' (1001)                  |
| can just leave empty and finally save with y         | Adding new user `sambausr' (1001) with group        |
|                                                      | `sambausr'                                          |
|                                                      | Creating home directory `/home/sambausr'            |
|                                                      | Copying files from `/etc/skel'                      |
|                                                      | Enter new UNIX password:                            |
|                                                      | Retype new UNIX password:                           |
|                                                      | passwd: password updated successfully               |
|                                                      | Changing the user information for sambausr          |
|                                                      | Enter the new value, or press ENTER for the default |
|                                                      | Full Name []:                                       |
|                                                      | Room Number []:                                     |
|                                                      | Work Phone []:                                      |
|                                                      | Home Phone []:                                      |
|                                                      | Other []:                                           |
|                                                      | Is the information correct? [Y/n] y                 |
| Map the user for Samba with                          | sudo smbpasswd -a sambausr                          |
|                                                      |                                                     |
| Enter the password sambausrpassword                  | New SMB password:                                   |
|                                                      | Retype new SMB password:                            |
|                                                      | Added user sambausr.                                |

**NOTE:** Instead of allowing the *sambausr* to have full access on the Raspbian file system to some specific folders by applying the chown command, you might consider enable the root user and use the root user to connect to the Raspberry from the file system (see chapter Optional Raspberry settings and configuration). But be aware that enabling the "root" user is creating a security risk!

| Map the user for Samba with     | sudo smbpasswd -a root   |
|---------------------------------|--------------------------|
| Enter the password rootpassword | New SMB password:        |
|                                 | Retype new SMB password: |
|                                 | Added user root.         |

Optional: Mapping Raspbian samba directories to Windows (IOS and Linux mapping process can be found online):

**NOTE:** Skip this section if you only want to use samba for openHAB2

| One time map the Raspberry folder to a windows drive (in this case Z) enter in the CMD Prompt (just put CMD in the search of Windows 10 to open the command prompt)            | net use Z: \\xxx.xxx.xxx\RaspberryPiDirectories /user:sambausr sambausrpassword /persistent:no  |
|----------------------------------------------------------------------------------------------------|-------------------------------------------------------------------------------------------------|
| Persistent map the Raspberry folder to a windows drive (in this case Z) enter in the CMD Prompt (just put CMD in the search of Windows 10 to open the command prompt)          | net use Z: \\xxx.xxx.xxx\RaspberryPiDirectories /user:sambausr sambausrpassword /persistent:yes |
| You can also create a simple *.bat file for easy double clicking.  Open the editor by just putting notepad in the search of Windows 10  Enter the line Save as yourmapping.bat | net use Z: \\xxx.xxx.xxx\RaspberryPiDirectories /user:sambausr sambausrpassword /persistent:no  |

# Chapter 6: Installation of openHAB2 on Raspberry

This tutorial is only focussing on the package repository installation of the stable version and only on the add-ons for the listed hardware. All other installations are described on the openhab.org site installation for Linux: (http://docs.openhab.org/installation/linux.html#package-repository-installation) For the Raspbian you have to go for the "Apt Based Systems" part of it.

| Open Terminal                                                                                                    | pi@raspberrypi:~ \$                                                                                             |  |
|----------------------------------------------------------------------------------------------------|----------------------------------------------------------------------------------------------------|--|
| First, add the openHAB2 bintray repository                                                                                                    | wget -qO -                                                                                                    |  |
| key to your package manager and allow Apt                                                                                                    | 'https://bintray.com/user/downloadSubjectPublicKey?use                                                          |  |
| to use the HTTPS Protocol                                                                                                    | rname=openhab'   sudo apt-key add -                                                                             |  |
|                                                                                                    | sudo apt-get install apt-transport-https                                                                        |  |
| I choose the stable Official (Stable) build                                                                                                    | echo 'deb https://dl.bintray.com/openhab/apt-repo2                                                              |  |
| The stable builds contain the latest official                                                                                                    | stable main'   sudo tee                                                                                         |  |
| release with tested features.                                                                                                    | /etc/apt/sources.list.d/openhab2.list                                                                           |  |
| Next, resynchronize the package index:                                                                                                    | sudo apt-get update                                                                                             |  |
| Now install openHAB2 with the following                                                                                                    | sudo apt-get install openhab2                                                                                   |  |
| command:                                                                                                    | Sado apt get instan openinasz                                                                                   |  |
| Optional but recommended: When you                                                                                                    | sudo apt-get install openhab2-addons                                                                            |  |
| choose to install an add-on, openHAB2 will                                                                                                    | Sudo apt get instan openhabz addons                                                                             |  |
| download it from the internet on request. If                                                                                                    |                                                                                                    |  |
| you plan on disconnecting your machine from                                                                                                    |                                                                                                    |  |
| the internet, then you will want to also install                                                                                                    |                                                                                                    |  |
| the add-ons package.                                                                                                    |                                                                                                    |  |
| Since we were installing the stable version,                                                                                                    | cd /usr/share/openhab2/addons                                                                                   |  |
| we have to manually add the binding WIFILED                                                                                                    |                                                                                                    |  |
| used for the WiFi LED controller manually to                                                                                                    |                                                                                                    |  |
| the system.                                                                                                    | https://openhab.ci.cloudbees.com/job/openHAB2-                                                                  |  |
| First you have to change to the add-ons                                                                                                    | Bundles/lastSuccessfulBuild/org.openhab.binding%24org. openhab.binding.wifiled/artifact/org.openhab.binding/org |  |
| directory.                                                                                                    | .openhab.binding.wifiled/2.1.0-                                                                                 |  |
| Than you have to download the latest version                                                                                                    |                                                                                                    |  |
| of the binding directly from the online                                                                                                    | SNAPSHOT.jar                                                                                                    |  |
| repository                                                                                                    | SNAPSHOT.jar                                                                                                    |  |
| NOTE: Later, this binding will not be available                                                                                                    |                                                                                                    |  |
| in the PAPER UI GUI under the Add-                                                                                                    | (but here!)                                                                                                    |  |
| ons/Bindings tab, but will show up in the                                                                                                    |                                                                                                    |  |
| configuration/bindings tab (note here)                                                                                                    | Concentration of the small flower                                                                               |  |
| (MopenHAB Add-ons                                                                                                    | © M.                                                                                                    |  |
| Control BINGHES USER INTERFACES 1                                                                                                    | ⊕ Inbox     WiFi LED Binding wifeld     WiFi LED Binding wifeld                                                 |  |
| © Index  Vitotranic Binding Index of Configuration  Vitotranic Binding Index of Binding Index of Binding Ind | Osman Basha, Stefan Endrullis System  MORE                                                                      |  |
| Addrons     Waterface Ecotouch Binding     Indiagrams                                                                                                    | Bindings Services                                                                                               |  |
| Pelennos  Weather Binding  Wenting-warder 1-100                                                                                                    | Services Things                                                                                                 |  |
| Wemo Binding binding-weno-2-20                                                                                                    | Items                                                                                                    |  |
| WOL (Wake-on-LAN) Binding berdeng-sel 1188                                                                                                    | ₩ noowns                                                                                                    |  |
| X XBMC Binding binding binding |                                                                                                    |  |
| If everything went well, you can start                                                                                                    | sudo systemctl start openhab2.service                                                                           |  |
| openHAB2 and register it to be automatically                                                                                                    |                                                                                                    |  |
| executed at system startup.                                                                                                    | , , , , , , , , , , , , , , , , , , , ,                                                                         |  |
|                                                                                                    | sudo systemctl daemon-reload                                                                                    |  |
|                                                                                                    | sudo systemctl enable openhab2.service                                                                          |  |

## Common openHAB2 service commands:

| sudo systemctl status openhab2.service        | Shows the status of openHAB2               |
|-----------------------------------------------|--------------------------------------------|
| sudo systemctl start openhab2.service         | Start the service of openHAB2              |
| sudo systemctl stop openhab2.service          | Stops the service of openHAB2              |
| sudo systemctl restart openhab2.service       | Restarts the service of openHAB2           |
| sudo apt-get purge openhab2                   | This commands uninstall openHAB2 from your |
| sudo rm /etc/apt/sources.list.d/openhab2.list | Raspbian                                   |

# openHAB2 configuration for the samba server:

This is required to grant the PC based Eclipse Smart Home Designer access to the requested configuration folder on your Raspbian.

| The shares are configured to be not open for          | sudo smbpasswd -a openhab                       |
|-------------------------------------------------------|-------------------------------------------------|
| guests nor to the public. Let's activate the          | Sudo Silispusswa 'a operilias                   |
| "openhab" user as a samba user                        |                                                 |
| Enter the password openhabpassword                    | New SMB password:                               |
| Effect the password openhabpassword                   | Retype new SMB password:                        |
|                                                       | Added user openhab.                             |
| Be aware, that creating and later using a specific    | sudo chown -hR openhab:openhab /etc/openhab2    |
| user will ensure that permissions are honoured.       | sado chown in openias.openias / ctc/ openias2   |
| Make sure, the "openhab" user has ownership           |                                                 |
| and/or write access to the openHAB2                   |                                                 |
| configuration files. This can be accomplished by      |                                                 |
| executing:                                            |                                                 |
| Restart the samba service to allow the changes to     | sudo systemctl restart smbd.service             |
| be utilized                                           |                                                 |
| One time map the Raspberry folder to a windows        | net use Z: \\xxx.xxx.xxx\RaspberryPiDirectories |
| drive (in this case Z) enter in the CMD Prompt (just  | /user:openhab openhabpassword /persistent:no    |
| put CMD in the search of Windows 10 to open the       |                                                 |
| command prompt)                                       |                                                 |
| Optional: Persistent map the Raspberry folder to a    | net use Z:                                      |
| windows drive (in this case Z) enter in the CMD       | \\xxx.xxx.xxx\RaspberryPiDirectories            |
| Prompt (just put CMD in the search of Windows 10      | /user:openhab openhabpassword                   |
| to open the command prompt)                           | /persistent:yes                                 |
| NOTE: Now every time you boot up your PC it will      |                                                 |
| try to connect to the Raspbian samba server.          |                                                 |
| Optional: You can also create a simple *.bat file for | net use Z:                                      |
| easy double clicking.                                 | \\xxx.xxx.xxx\RaspberryPiDirectories            |
| Open the editor by just putting notepad in the        | /user:openhab openhabpassword                   |
| search of Windows 10                                  | /persistent:no                                  |
| Enter the line                                        |                                                 |
| Save as yourmapping.bat                               |                                                 |

# openHAB2 Privileges for Common Peripherals ?

An openHAB2 setup will often rely on hardware like a modem, transceiver or adapter to interface with home automation hardware. Examples are a Z-Wave, Enocean or RXFcom USB Stick or a Raspberry Pi add-on board connected to the serial port on its GPIOs. In order to allow openHAB2 to communicate with additional peripherals, it has to be added to corresponding Linux groups. The following example shows how to add Linux user openHAB2 to the often needed groups dialout and tty. Additional groups may be needed, depending on your hardware and software setup.

### Adding openhab user to groupds dialout an tty

| Open Terminal                                      | pi@raspberrypi:~ \$          |
|----------------------------------------------------|------------------------------|
| Enter command                                      | sudo adduser openhab dialout |
| (This is adding the openhab user to the group      |                              |
| dialout)                                           |                              |
| Enter command                                      | sudo adduser openhab tty     |
| (This is adding the openhab user to the group tty) |                              |
| Optional: Enter command                            | sudo adduser openhab audio   |
| (f you are looking to enable sound privileges for  |                              |
| openHAB2, it will also be necessary to add         |                              |
| openHAB2 to the "audio" group.)                    |                              |

### Granting java environment access to serial ports

| Open Terminal                                      | pi@raspberrypi:~ \$                                |
|----------------------------------------------------|----------------------------------------------------|
| Change to directory                                | cd /etc/default/                                   |
| Open openhab2 file in nano editor                  | sudo nano openhab2                                 |
| Change the text from (nothing between the "")      | EXTRA_JAVA_OPTS=""                                 |
| To (something between the "")                      | EXTRA_JAVA_OPTS="-                                 |
|                                                    | Dgnu.io.rxtx.SerialPorts=/dev/ttyUSB0:/dev/ttyS0:/ |
|                                                    | dev/ttyS2:/dev/ttyACM0:/dev/ttyAMA0"               |
| Exit and save the file                             | <ctrl+x></ctrl+x>                                  |
|                                                    | <y></y>                                            |
|                                                    | <enter></enter>                                    |
| Make sure the changes take effect by rebooting the | sudo reboot                                        |
| Raspberry                                          |                                                    |

# Chapter 7: Installation of Eclipse Smart Home Designer

(Optional but strongly recommended for easy editing of openHAB2 configuration files; incl. syntax highlighting)

The complete installation guide can be found on: http://docs.openhab.org/installation/designer.html#setup

## Installation guide for windows (Eclipse Smart Home Designer and Java Runtime Environment):

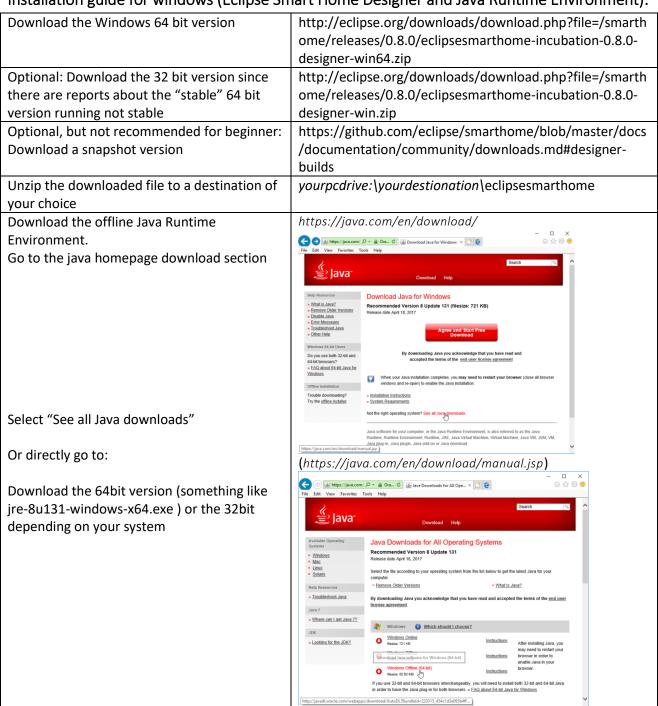

Install the Java Runtime Environment to the Eclipse Smart Home Designer folder Start the Java installer Select on the first screen "Change destination folder"

Change the folder to \ire inside your Eclipse Smart Home Designer folder yourpcdrive:\yourdestionation\eclipseSmart Homesince this is the loaction your Eclipse Smart Home Designer is expecting the JRE.

NOTE: This is now delivering you a "portable" version of the Eclipse Smart Home Designer which just can be copied/moved to different locations or machines without the need of reinstalling.

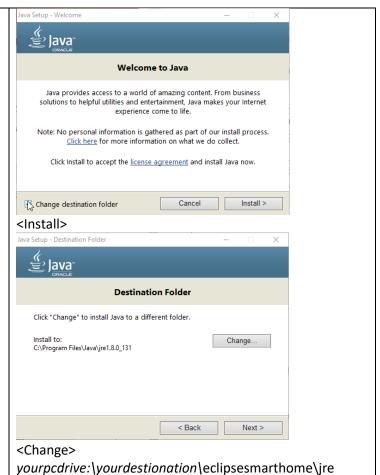

### Launching first time:

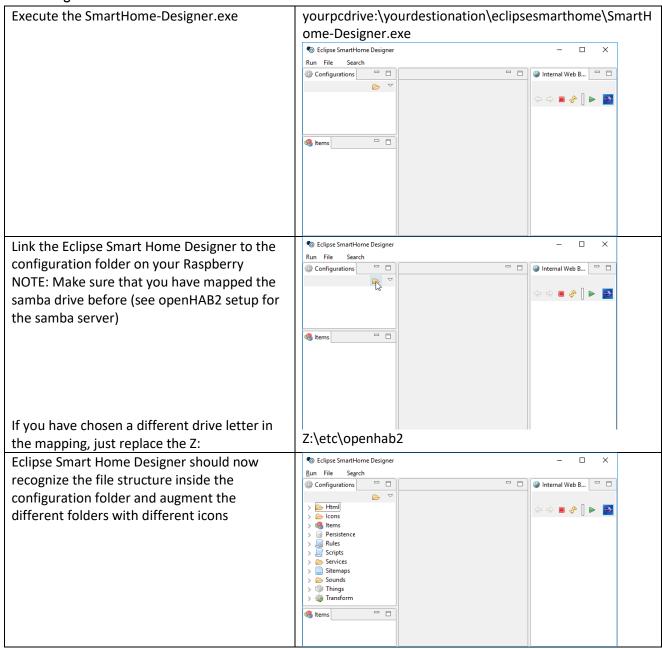

# Chapter 8: Initializing openHAB2 (finally: first startup)

To open the openHAB2 you have to access the web GUI with a browser on your PC or directly from your Raspberry, depending on your setup.

The URL will be http://xxx.xxx.xxx.8080/start/index filling in the IP of your Raspberry

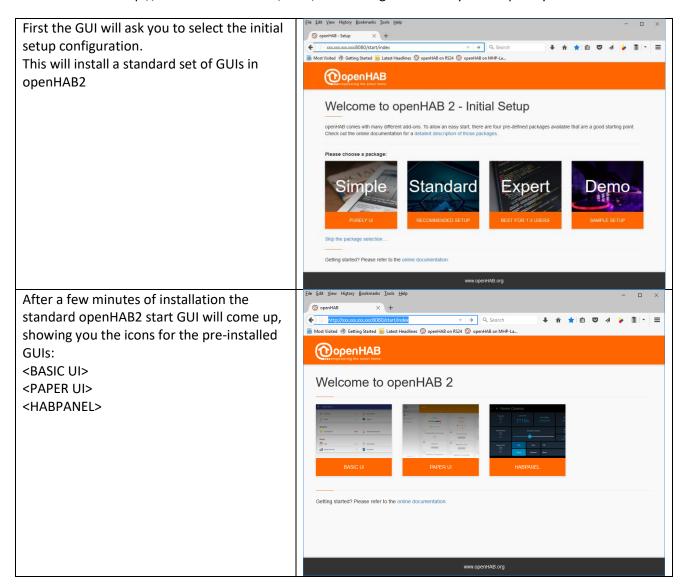

Now you are ready for the configuration of your home automation project in openHAB2!

# Chapter 10: General information about configuring openHAB2

Make sure to double check with the official website of openHAB2 since in the end this is where you will find the correct answers if something in this tutorial is not working:

http://www.openhab.org/

As a start you should read the beginners tutorial form beginning to end so you understand the basic concept of things, items, rules etc. and how they are mend to work together;

http://docs.openhab.org/introduction.html

# openHAB (no 2) vs. openHAB2

One of the most important things I had to learn is that there is also an openHAB (no 2)! So here are a few things if found out to be considerable if you are using openHAB2:

- Always make sure, that you are looking at the right version of openHAB when it comes down to
  documentation, since a lot of older online documentation is refereeing to the openHAB (no 2).
   When a few things might be done the same/similar way in openHAB2, other things have changed
  and will not work in openHAB2
- You will also encounter two different ways of storing configuration in openHAB.
  - o In openHAB (no 2).configuration was stored in files only
  - o In openHAB2 you can still use the files, but also can use database storage for certain typs when you do the configuration with PAPER UI. This now might lead to some confusion since you will not be able to change e.g. items in PAPER UI which were configured using a text file. Also you would not have the correct syntax highlighting in the Eclipse Smart Home Designer is expecting file configuration only an items configured in PAPER UI will show up as errors.
  - But be aware that some configuration in openHAB2 still has to be done via text file like e.g. rules. You might find already some progress in the snapshot release of openHAB2, but I decided to base this tutorial on the stable release with limited functionality in PAPER UI database
- Regularly check the website of openHAB2 for news since a lot of new features are expected to be implemented.
- Meanwhile be not afraid to go and sign up the openHAB community:

  https://community.openhab.org and ask your questions there. I got replies to my problems within days, sometimes even within hrs. There is also a designated area for beginners.

# Chapter 10: Configuring openHAB2 using PAPER UI

Since the online documentation is mostly referring to PAPER UI GUI I will try to stick to this GUI as long as possible.

- HABmin GUI will be needed for some Z-Wave installation
- HABPANEL GUI will be used to create the final user frontend for this project

NOTE: Since you will be regularly starting and switching the GUIs I highly recommend creating quick links in your browser for each GUI

## **Installing Add-ons**

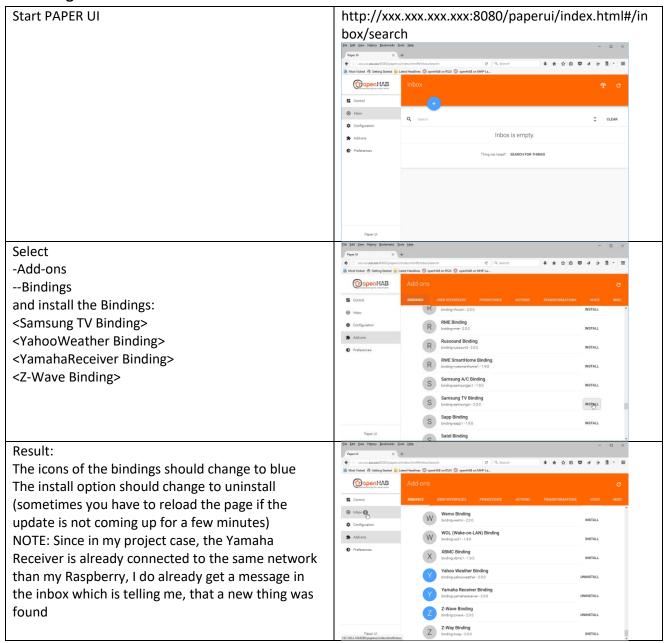

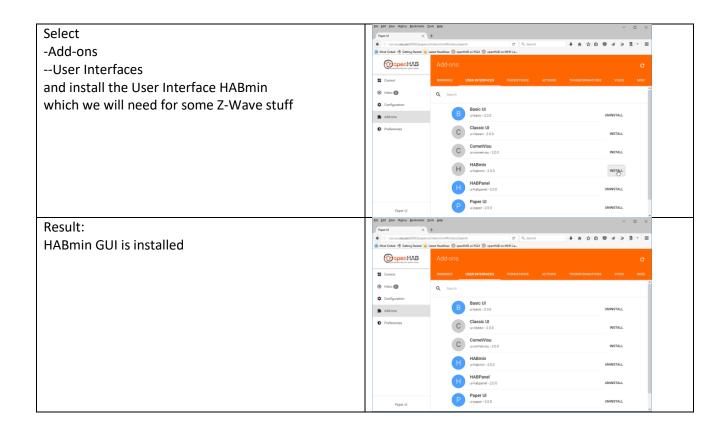

# General process of adding new things to the configuration

NOTE: If you can add new things to openHAB2 depends on whether they are connected to the network (if you use IP), whether they are included in the Z-Wave network of the Z-Wave controller or whether your Raspberry is online if you use online sourced like YahooWeather

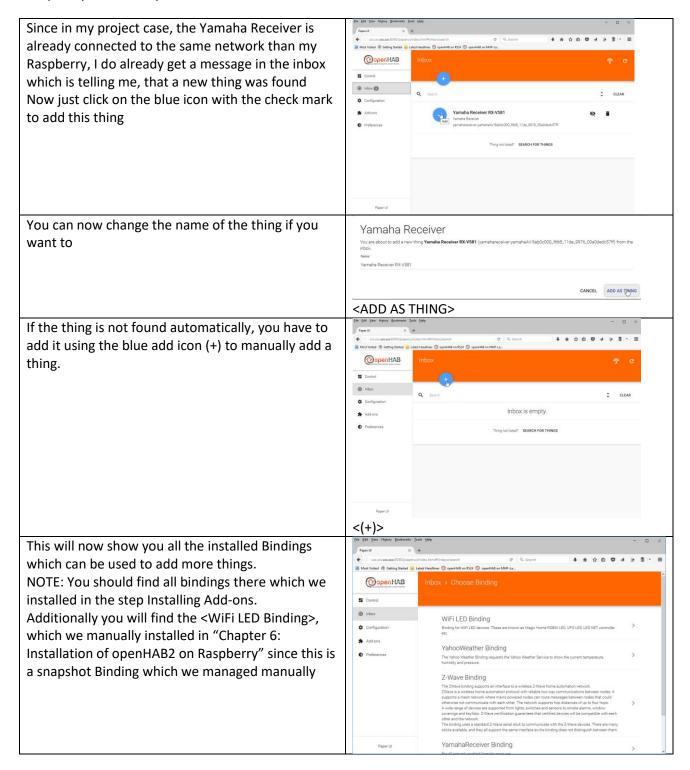

# Adding local things connected via network (IP)

**NOTE:** Make sure that the device is connected to the Raspberry network via IP.

### Adding Things using YamahaReceiver Binding:

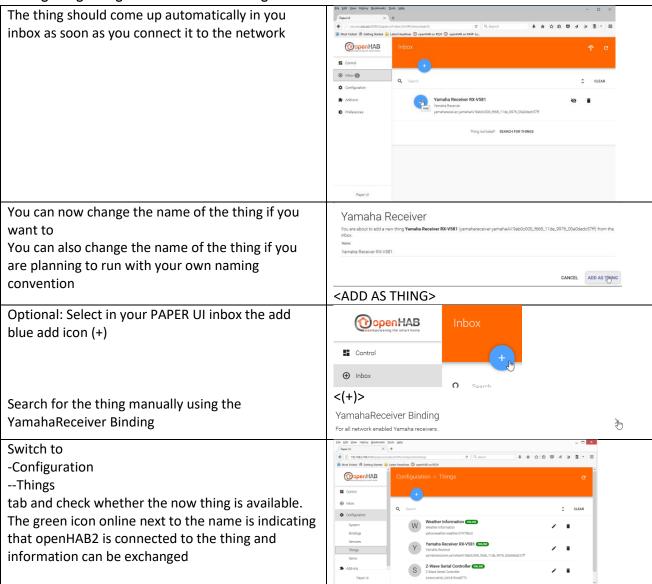

### Adding Things using Samsung TV Binding:

| Adding Things using Samsung TV Binding:                                                                                       |                                                                                                    |  |
|----------------------------------------------------------------------------------------------------|----------------------------------------------------------------------------------------------------|--|
| The thing should come up automatically in you inbox as soon as you connect it to the network                                  | Picture MISSING                                                                                                    |  |
| You can now change the name of the thing if you want to and add the thing.                                                    | Picture MISSING                                                                                                    |  |
|                                                                                                    | <add as="" thing=""></add>                                                                                                    |  |
| Optional: Select in your PAPER UI inbox the add blue add icon (+)                                                             | Control  Inbox  Control  Inbox  C(+)>                                                                                                |  |
| Search for the thing manually using the Samsung TV Binding                                                                    | Samsung TV Binding  This is the binding for Samsung TV. Binding should support all Samsung TV C (2010), D (2011) and E (2012) models |  |
| Switch to -ConfigurationThings tab and check whether the now thing is available.                                              | Picture MISSING                                                                                                    |  |
| The green icon online next to the name is indicating that openHAB2 is connected to the thing and information can be exchanged |                                                                                                    |  |

## Adding Things using WiFi LED Binding:

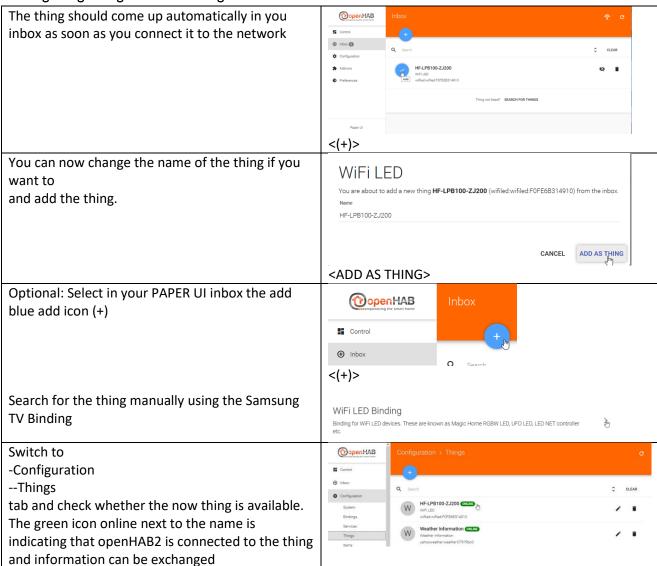

# Adding online things connected via network (IP)

**NOTE:** Make sure the Raspbian does have online access pages.

### Adding Things using YahooWeather Binding:

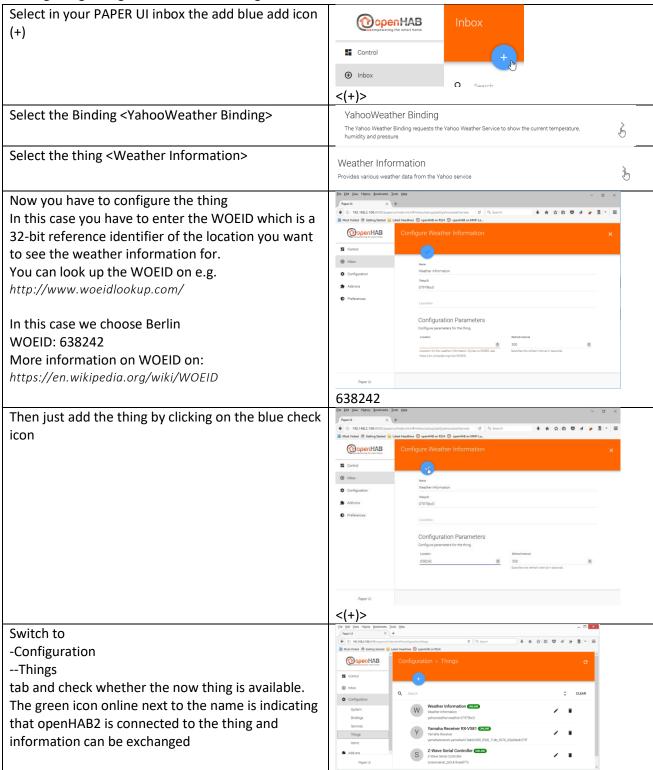

### Adding things connected via Z-Wave controller

**NOTE:** first you have to connect the Z-Wave controller as a thing. After this you will use HABmin to further include things into the Z-Wave network. These things should show up automatically in the inbox of PAPER UI.

### Adding Z-Wave controller

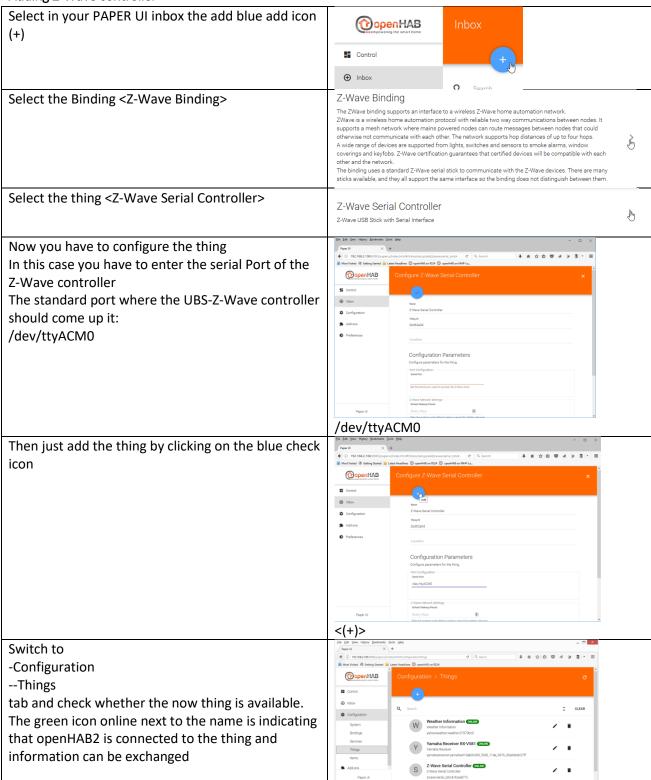

#### Adding Z-Wave things using HABmin UI

To include further devices into your Z-Wave network and make the available as openHAB2 things you have to use the HABmin inclusion functionality.

#### Please also consult the online documentation for general information about Z-Wave:

https://github.com/openhab/org.openhab.ui.habmin/wiki/ZWave-Device-Installation

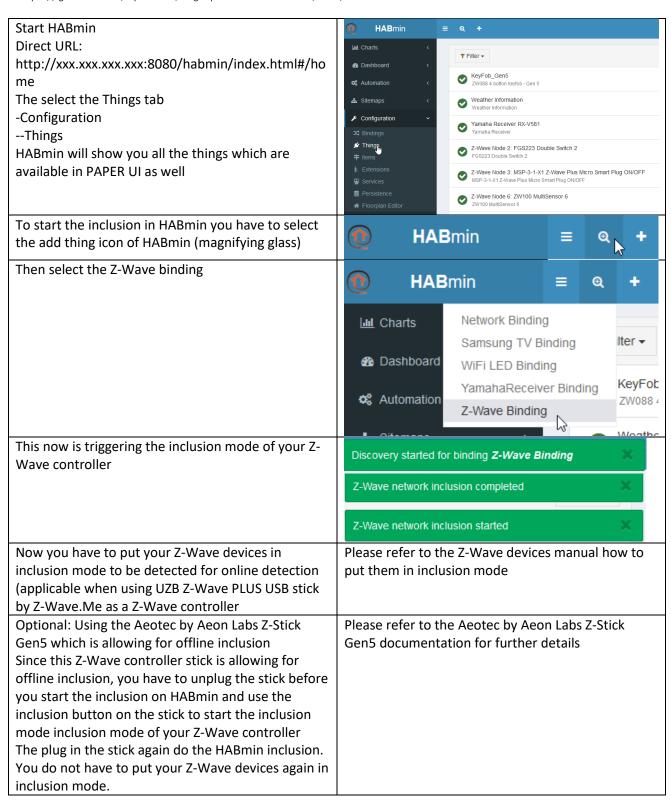

And when a device is found it will be listed Just select the <Add> button to include this device There are 1 new things as a thing for openHAB2 new Z-Wave Node 7: YKFCON Smart Living Keyfree Smart Lock NOTE: some devices may come up as "unknown Add Ignore device". You can still add the device and "cure" the information later. The normal reason for this is that the device was not able to finish the communication with HABmin during the inclusion process This might be very likely for battery powered devices since the will go to sleep mode after a certain amount of time. To cure this you just have to manually wake up the device (see device manual) multiple times (up to 10 times) before the communication is completed and the device is recognized as a proper thing in HABmin ATTENTION: Using the **Aeotec by Aeon Labs Z-Stick Gen5** almost every battery powered item will come up as "unknown device" since in the timespan you include the battery device to the stick and you do the HABmin inclusion after you plugged the stick back in will be to long an most of the devices will go back to sleep. You might prevent this by manually waking up the device again just seconds before you start the inclusion on HABmin. The other reason is that the device is not supported by the openHAB2 Z-Wave binding. You can check the supported devices at: http://www.cdjackson.com/index.php/zwave/zwave-devicedatabase/zwave-device-list The newly added thing should now be visible in the HABmin GUI things tab Now you can switch to the PAPER UI and find the new things in the inbox or check the new things in the things tab

#### For details documentation on the Z-Wave Binding usage in HABmin consult:

http://www.cd-jackson.com/index.php/openhab/habmin/10-habmin-zwave-binding-initialisation

### Creating items form things

The concept of Things, Channels, Items and Links

Before we start please read first the concept of Things, Channels, Items and Links which is directly tanken from the openHAB2 User Manual page <a href="http://docs.openhab.org/concepts/index.html#things-channels-items-and-links">http://docs.openhab.org/concepts/index.html#things-channels-items-and-links</a>

Things are the entities that can be physically added to a system and which can potentially provide many functionalities at once. It is important to note that things do not have to be devices, but they can also represent a web service or any other manageable source of information and functionality. Things provide their functionality through a set of Channels. Channels are "passive" and can be regarded as a declaration of a Thing, what it can offer. It is up to the individual setup, which of the Channels are actively used through Items (see below).

Items represent (fine-grained) functionality that is used by applications - as user interfaces or automation logic. Items have a state and they can receive commands.

The glue between Things and Items are Links. Links are associations between exactly one Thing Channel and one Item. If a Channel is linked to an Item, it is "enabled", which means that the functionality that the Item represents is handled through the given Channel. Channels can be linked to multiple Items and Items can be linked to multiple Channels.

To illustrate these concepts, take a two-channel actuator that controls two lights:

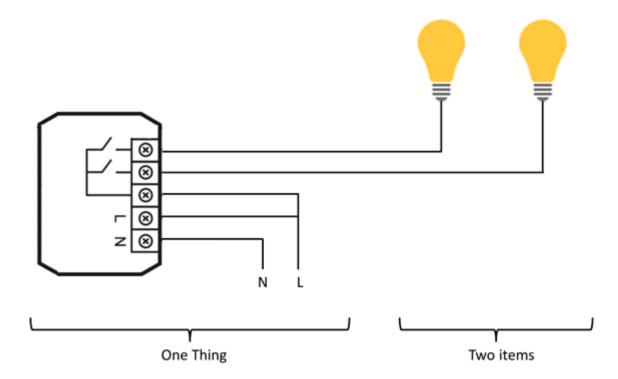

The actuator is the Thing. This might be installed in the electrical cabinet, it has a physical address and needs to be setup and configured in order to be used. The user is instead interested in the two lights, which are located at different locations in his home. These lights are the desired functionality, thus the Items and they are linked to the Channels of the actuator. A Link can be regarded like a physical wire in this example.

### The basic process of in PAPER UI is explained on:

http://docs.openhab.org/tutorials/beginner/configuration.html

# Creating the required items for my project

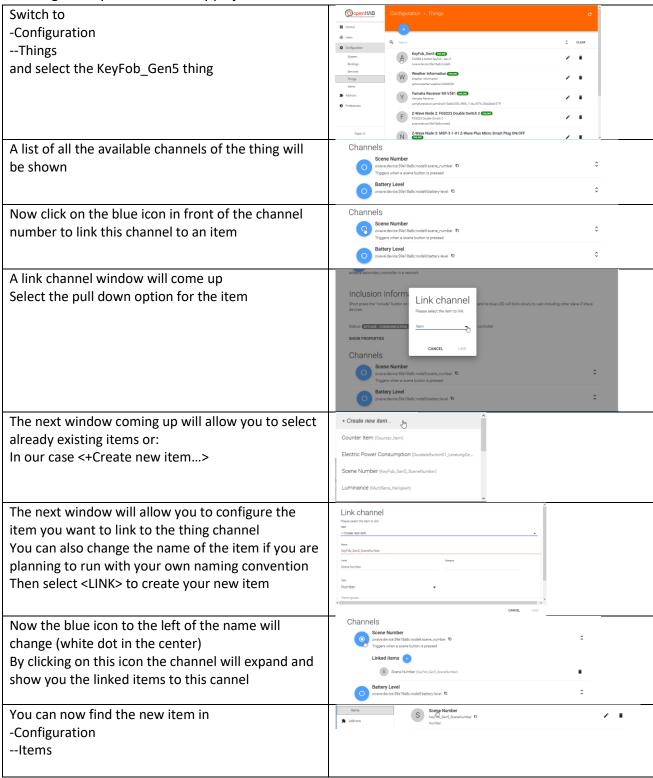

# Now go on creating the items according to the list below

| Thing                        | Channel                                 | Item                     |
|------------------------------|-----------------------------------------|--------------------------|
| KeyFob_Gen5                  | zwave:device:39e18a8c:node9:scene_num   | KeyFob_Gen5_SceneNumbe   |
|                              | ber                                     | r                        |
| Weather Information          | yahooweather:weather:c5d26906:tempera   | Yahoo_Temperature        |
|                              | ture                                    |                          |
| Weather Information          | yahooweather:weather:c5d26906:humidity  | Yahoo_Humidity           |
| Yamaha Receiver RX-V581      | yamahareceiver:yamahaAV:9ab0c000_f668   | YamahaReceiverRXV581_Po  |
|                              | _11de_9976_00a0dedc57ff:power           | wer                      |
| Yamaha Receiver RX-V581      | yamahareceiver:yamahaAV:9ab0c000_f668   | YamahaReceiverRXV581_Vo  |
|                              | _11de_9976_00a0dedc57ff:volume          | lume                     |
| Yamaha Receiver RX-V581      | yamahareceiver:yamahaAV:9ab0c000_f668   | YamahaReceiverRXV581_M   |
|                              | _11de_9976_00a0dedc57ff:mute            | ute                      |
| Z-Wave Node 2: FGS223        | zwave:device:39e18a8c:node2:meter_watt  | DoubbleSwitch01_Leistung |
| Double Switch 2              | s                                       | Gesamt                   |
| Z-Wave Node 2: FGS223        | zwave:device:39e18a8c:node2:switch_bina | DoubbleSwitch01_Relais1  |
| Double Switch 2              | ry1                                     |                          |
| Z-Wave Node 3: MSP-3-1-X1    | zwave:device:39e18a8c:node3:switch_bina | SchuKo01                 |
| Z-Wave Plus Micro Smart Plug | ry                                      |                          |
| ON/OFF                       |                                         |                          |
| Z-Wave Node 3: MSP-3-1-X1    | zwave:device:39e18a8c:node3:meter_watt  | SchuKo01_Leistung        |
| Z-Wave Plus Micro Smart Plug | s                                       |                          |
| ON/OFF                       |                                         |                          |
| Z-Wave Node 6: ZW100         | zwave:device:39e18a8c:node6:sensor_relh | MultiSens_Luftfeuchte    |
| MultiSensor 6                | umidity                                 |                          |
| Z-Wave Node 6: ZW100         | zwave:device:39e18a8c:node6:sensor_tem  | MultiSens_Temperatur     |
| MultiSensor 6                | perature                                |                          |
| Z-Wave Node 6: ZW100         | zwave:device:39e18a8c:node6:sensor_lumi | MultiSens_Helligkeit     |
| MultiSensor 6                | nance                                   |                          |
| HF-LPB100-ZJ200              | wifiled:wifiled:F0FE6B314910:power      | HFLPB100ZJ200_Power      |
| HF-LPB100-ZJ200              | wifiled:wifiled:F0FE6B314910:color      | HFLPB100ZJ200_Color      |
| HF-LPB100-ZJ200              | wifiled:wifiled:F0FE6B314910:white      | HFLPB100ZJ200_White      |
| DUMMYTHING_SamsungTV         | Data missing                            | DUMMYITEM_SamsungTV_     |
|                              |                                         | Power                    |
|                              |                                         |                          |

# Chapter 11: Creating a dashboard for your home automation project

Every User Interface on openHAB2 is providing its own style of dashboards to control your home automation project, display current item states and attribute values or even include online information like web pages.

In our configuration of openHAB2 you will have the choice of 4 different user interfaces which can be selected

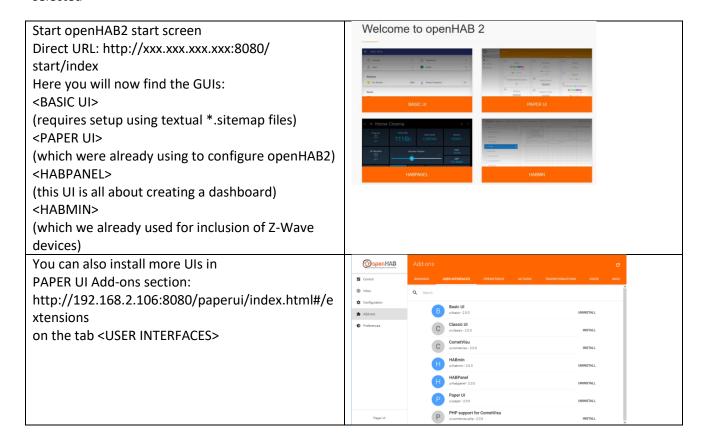

#### BASIC UI dashboard

Since this is a beginner's tutorial where I am trying to get things done using as less textual coding as possible, I will not go into the details of creating a dashboard for the BASIC UI since it requires the file based approach.

Tough you might find that some specific requirements to a dashboard can only be solved creating this textual sitemap configuration and using BASIC UI for displaying your dashboard.

You can find more information in how to setup and use BASIC UI on:

http://docs.openhab.org/configuration/sitemaps.html

#### PAPER UI dashboard

The simplest way of creating an interactive user interface is in just clicking on the <CONTROL> tab to PAPTER UI. Now you should see all the items grouped by the things they belong to.

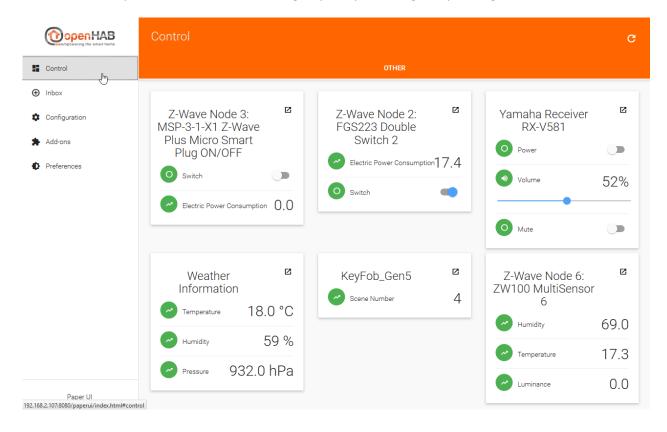

You can also easily create different tabs of things by adding <Location> information to the thing in the thing tab:

NOTE: I had issues in updating a few things, so it will be good to it while creating the things

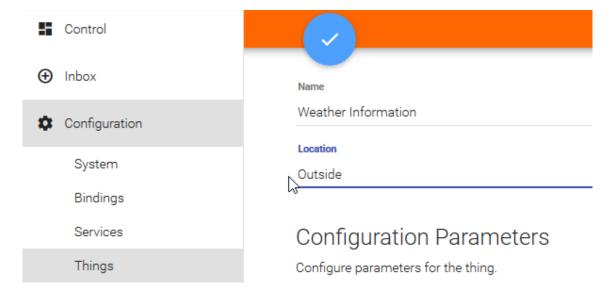

Now you will have Control panel giving you various tabs with items grouped by their things

### Tab <OUTSIDE>

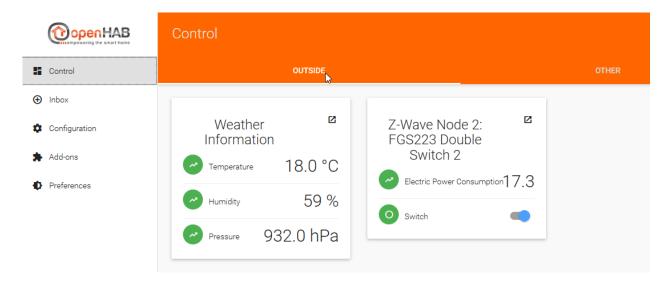

### Standard tab <OTHER>

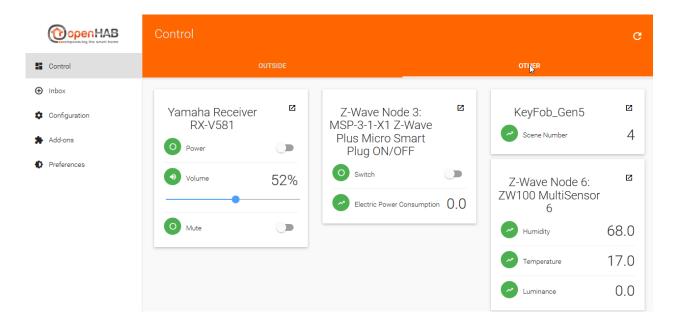

#### HABPANEL UI dashboard

The HABPANEL UI is all about creation a dashboard for your home automation project. Therefore you can not to do all the configuration work for openHAB2 in this UI. The configuration hast to be done in the other UIs

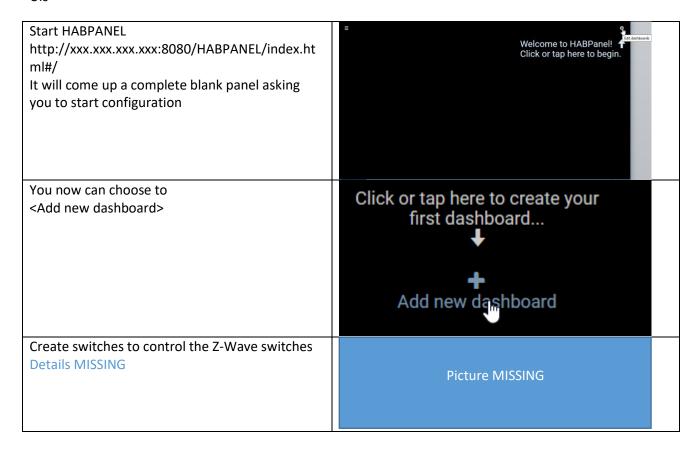

You can find the standard documentation on:

http://docs.openhab.org/addons/uis/HABPANEL/readme.html

### **HABMIN** dashboard

And once again, since this is a beginner's tutorial I can't go into all the possibilities of how to create a dashboard in openHAB2. So I will not go into creating a dashboard in HABMIN. But be aware the HABMIN is providing a powerful graphical way of creating dashboards you might want to have a look at.

You can find the standard documentation on:

http://docs.openhab.org/addons/uis/habmin/readme.html

# Chapter 12: Creating rules

Since rules can't be configured using the PAPER UI (stable version) you now have to go to the text files for now. For this part we will now use the Eclipse Smart Home Designer since it creates at least some syntax highlighting.

REMARK: You might find already some functionality about configuration of rules in the PAPER UI snapshot versions so there will be some changes in the way of doing rules more easily in the future. Also HABmin is providing some kind of graphical rule engine.

# Creating the myfirstrule.rules file

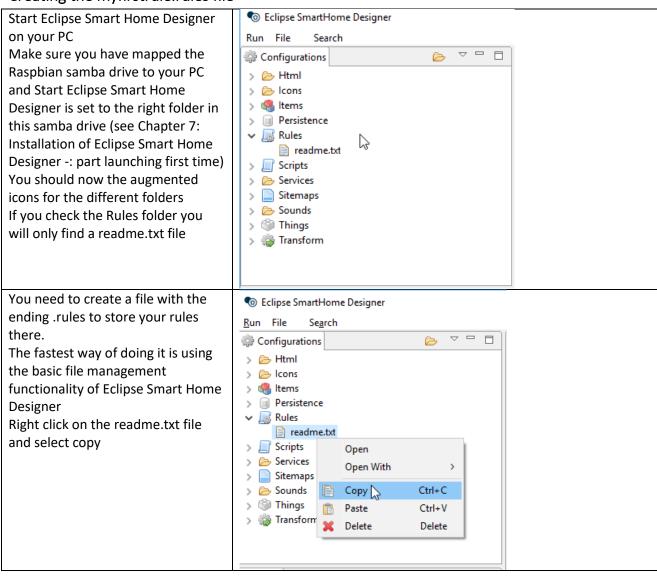

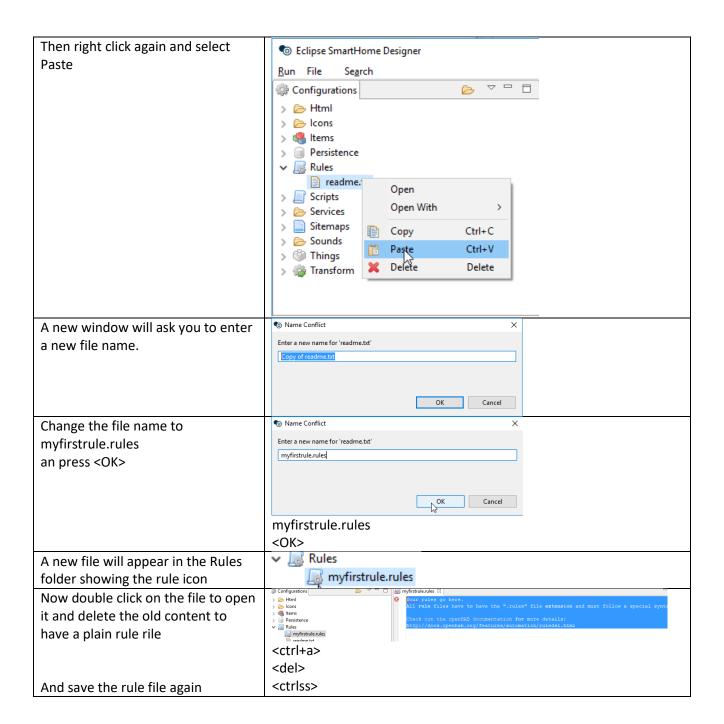

### Creating a basic rules

I will try to give some basic rule examples to start with but you have to be aware:

#### **DISCLAIMER:**

I am no coding expert at all and writing rules is still the most difficult part in my home automation project (finding the right commands, the right syntax and so on), so you might be better off using to other tutorials.

For the standard rules documentation incl. the rule syntax please refer to the online documentation:

http://docs.openhab.org/configuration/rules-dsl.html

You can also find some rules samples on:

https://github.com/openhab/openhab1-addons/wiki/Samples-Rules

And maybe some coding experts in the community will find the time to create a kind of an openHAB2 compendium to make it easier the non-experts to do rules.

REMAKR: Yes, I know there are plenty of online documentation sites available, but the problem for me was the "plenty" part of it since I always had to go through plenty different websites to finally get the syntax right and make the rule do, what I wanted it to do.

Basic rule example:

We will use the:

KeyFob Gen5

to control some items linked to

Z-Wave Node 2: FGS223 Double Switch 2

Z-Wave Node 3: MSP-3-1-X1 Z-Wave Plus Micro Smart Plug ON/OFF

Yamaha Receiver RX-V581

DUMMYTHING\_SamsungTV

HF-LPB100-ZJ200 (WiFi LED)

```
Just copy the code to the right directly into your myfirstrule.rules file
```

```
rule "KeyFob"
when
      Item ZWaveNode9ZW0884ButtonKeyfobGen5 SceneNumber
received update
then
//Scene number 1 - Button 1 (up left) pressed short
(ZWaveNode9ZW0884ButtonKeyfobGen5 SceneNumber.state == 1) {
//Swithing ON the items DoubbleSwitch01 Relais1 and
SchuKo01
                  sendCommand (DoubbleSwitch01 Relais1, ON)
                  sendCommand (SchuKo01, ON)
      }
//Scene number 2 - Button 1 (up left) pressed long
(ZWaveNode9ZW0884ButtonKeyfobGen5 SceneNumber.state == 2) {
//Swithing OFF the items DoubbleSwitch01 Relais1 and
SchuKo01
                  sendCommand (DoubbleSwitch01 Relais1,
OFF)
                  sendCommand (SchuKo01, OFF)
      }
//Scene number 3 - Button 2 (up left) pressed short
(ZWaveNode9ZW0884ButtonKeyfobGen5 SceneNumber.state == 3) {
//Switching ON the items YamahaReceiverRXV581 Power and
DUMMYITEM SamsungTV Power
                  sendCommand (YamahaReceiverRXV581 Power,
ON)
                  sendCommand (DUMMYITEM SamsungTV Power,
ON)
//Scene number 4 - Button 2 (up left) pressed long
(ZWaveNode9ZW0884ButtonKeyfobGen5 SceneNumber.state == 4) {
//Switching OFF the items YamahaReceiverRXV581 Power and
DUMMYITEM SamsungTV Power
                  sendCommand (YamahaReceiverRXV581 Power,
OFF)
                  sendCommand (DUMMYITEM SamsungTV Power,
```

```
OFF)
      }
//Scene number 5 - Button 3 (up left) pressed short
(ZWaveNode9ZW0884ButtonKeyfobGen5 SceneNumber.state == 5) {
//Switching ON the item HFLPB100ZJ200 Power
                  sendCommand (HFLPB100ZJ200 Power, ON)
//Scene number 6 - Button 3 (up left) pressed long
      if
(ZWaveNode9ZW0884ButtonKeyfobGen5 SceneNumber.state == 6) {
//Switching OFF the item HFLPB100ZJ200 Power
                  sendCommand (HFLPB100ZJ200 Power, OFF)
      }
//Scene number 7 - Button 4 (up left) pressed short
(ZWaveNode9ZW0884ButtonKeyfobGen5 SceneNumber.state == 7) {
//NOTE: since setting the color will influence the dimming
of the WHITE
            so if you want to set both values at the same
time, always
            set color first and than
        set the dimming of WHITE
//Changing the color of the item HFLPB100ZJ200 Color to RED
//openHAB2 is requesting the color to be set in HSL code
(Hue, Saturation, Lightness" or in openHAB terms "HSBType"
(Hue, Saturation, Brightness)
//To convert RGB code to HSL code just go to e.g.
http://www.rapidtables.com/convert/color/rgb-to-hsl.htm
                  sendCommand (HFLPB100ZJ200 Color, (new
HSBType("0,100,50")))
//Dimming the item {\tt HFLPB100ZJ200} White to {\tt 50\%}
                  sendCommand (HFLPB100ZJ200 White, 50)
//Scene number 8 - Button 4 (up left) pressed long
(<u>ZWaveNode9ZW0884ButtonKeyfobGen5 SceneNumber</u>.state == 8) {
//NOTE: since setting the color will influence the dimming
of the WHITE
            so if you want to set both values at the same
time, always
           set color first and than
        set the dimming of WHITE
//Changing the color of the item HFLPB100ZJ200 Color to
GREEN
//openHAB2 is requesting the color to be set in HSL code
(Hue, Saturation, Lightness" or in openHAB terms "HSBType"
(Hue, Saturation, Brightness)
//To convert RGB code to HSL code just go to e.g.
http://www.rapidtables.com/convert/color/rgb-to-hsl.htm
                  sendCommand (HFLPB100ZJ200 Color, (new
HSBType("120,100,50")))
                  //Dimming the item HFLPB100ZJ200 White to
100%
                  sendCommand (HFLPB100ZJ200 White, 100)
      }
end
```

| Save the rule file.    | <crtl+s></crtl+s> |
|------------------------|-------------------|
| The rule should now be |                   |
| available              |                   |

Test it by clicking through the buttons (pressed long and pressed short)

### Basic tips for debugging rules

Creating an item the see the value of a variable of a rule online

The standard way of debugging a rule would be to use a logfile.

For simple problems you might also be able to visualize the variables online by creation item with the same type and posting the value of the variable inside the rule

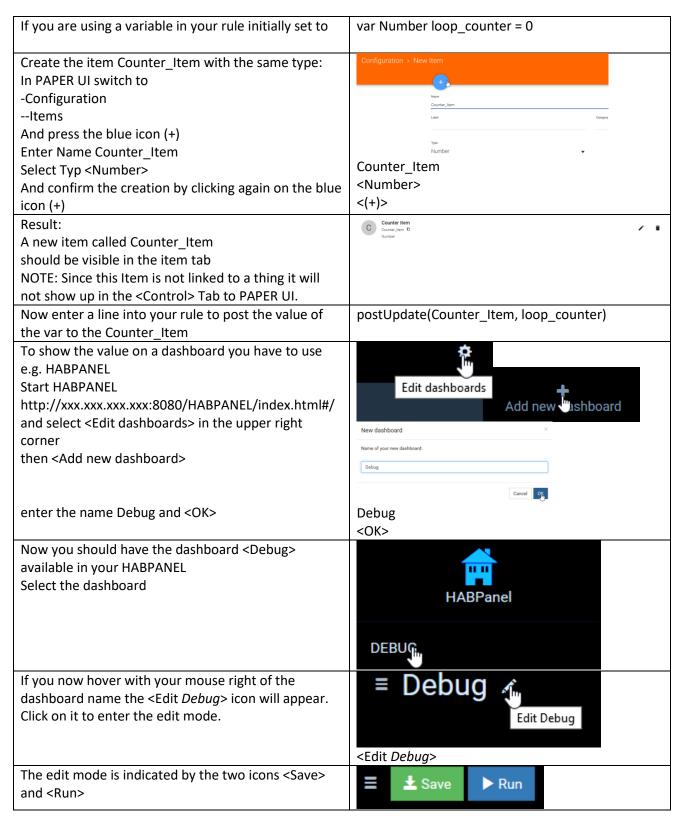

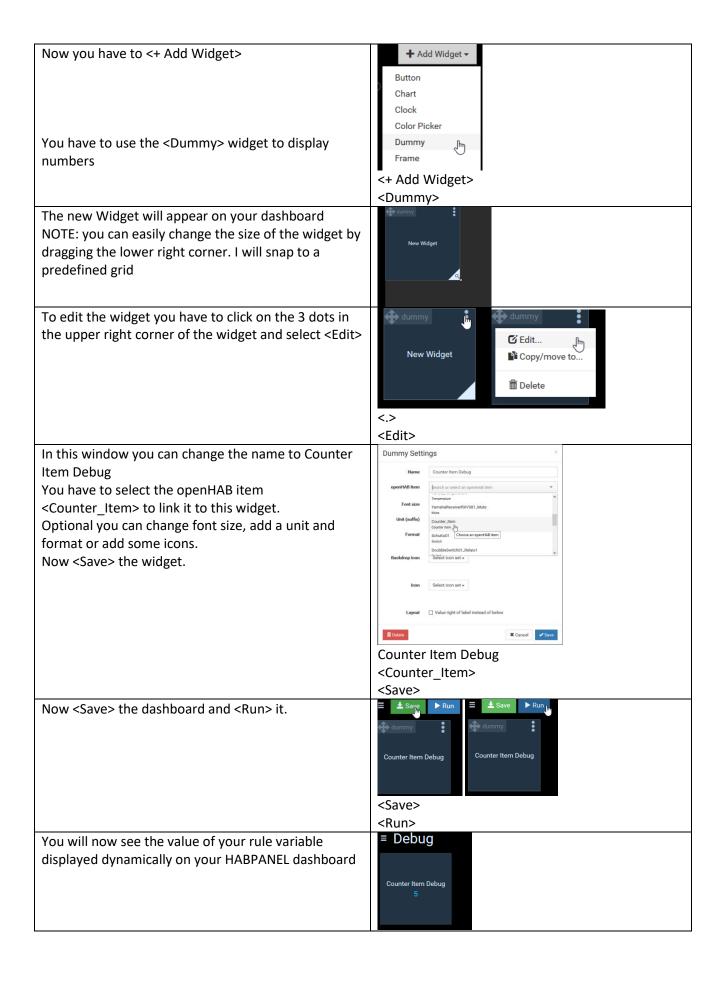

#### Creating a virtual switch on HABPANEL to use it in a rule

This switch might come handy if you are debugging your rule while physically having no access to the switch. Standing up and running to the switch might do you some good when it comes down to fitness but surely is disturbing while developing your rule

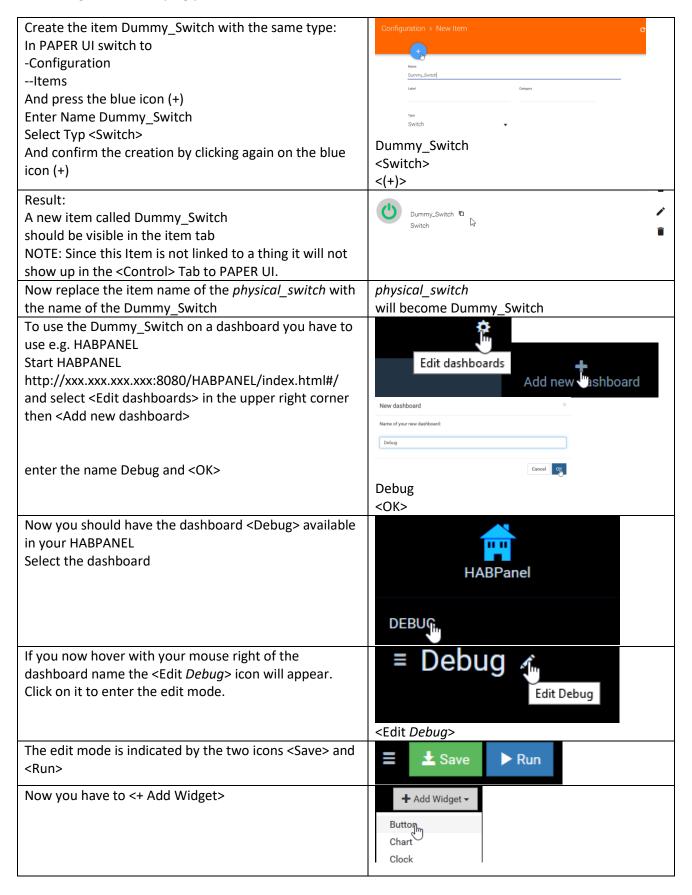

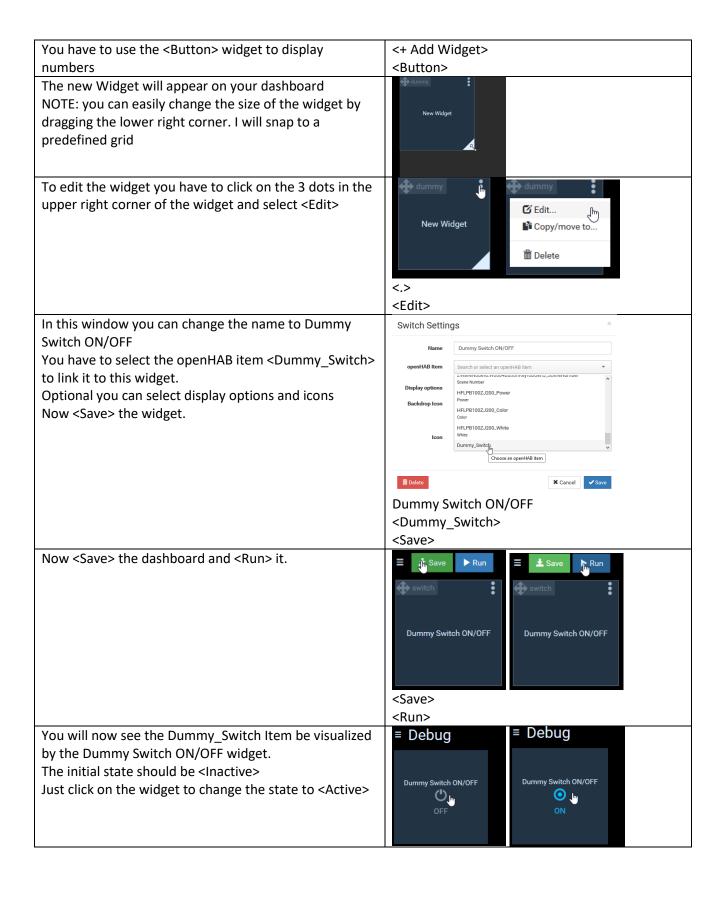

### Further Rule examples based on this home automation project:

Switching ON/OFF switches based on luminance reading of the multisensory
The rule is designed to switch on/off the Z-Wave Node 2: FGS223 Double Switch 2 based on the illumination measured by the Z-Wave Node 6: ZW100 MultiSensor 6

The trigger value is set to 10 LUX

To prevent von switching on/off if the illumination is around 10 lumen and e.g. just a cloud is casting a temporarily shadow, there is a counter included which is measuring multiple times the illumination and only allows to triggering the switch if there reading is consistently (10 times) above or below the trigger value.

NOTE: Make sure you have create the item Counter\_Item since it's used in the rule (see: part "Creating an item the see the value of a variable of a rule online" in this chapter).

REMARK: This was done as some kind of coding and configuring HABPANEL exercise. You might get the same result in just checking the reading in a less frequent period, forget about the counter and just trigger the switch when the illumination reading is above or below the trigger value.

You can also use this Counter\_Item to display some tendency whether your light is about to switch ON/OFF depending on the value of the Counter\_Item on your dashboard. So if you play a little with the "knob" widget in HABPANEL it might look like this:

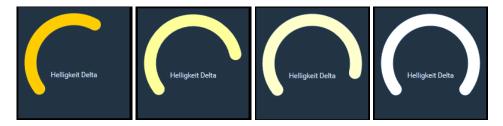

Then you add some other readings of your multissor, the wattage reading and trigger of your switch, a clock widget and you have a complete dashboard of your real weather and let it trigger your outside ligth.

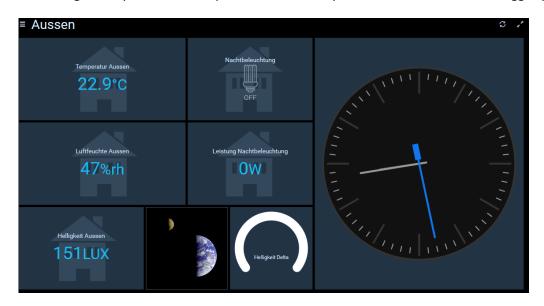

You can just add these lines at the bottom of your existing rule file or create a new file in the same folder

```
var Number loop_counter = 0
rule "check illumination"
// using the loop counter to ensure that it is
// 10 times in a row darker/lighter before triggering switch
// every x seconds "0/x" the value is checked
// 0/30 means every 30 sec the value is checked
      Time cron "0/30 * * ? * * * *"
then
// reset loop counter if required (counter outside -5 +5 range)
if (loop counter >= -5 && loop counter <= 5) {
// <= 10 is defining the LUX trigger value when ligth is swiched ON/OFF
      if (MultiSens Helligkeit.state <= 10) {</pre>
            if (loop counter > -5) {
                  loop counter = loop counter -1
                  postUpdate(Counter Item, loop counter)
            else {
                  if (DoubbleSwitch01 Relais1.state == OFF)
                  sendCommand (DoubbleSwitch01 Relais1, ON)
            }
      else
            if (loop counter < 5) {</pre>
                  loop counter =loop counter +1
                  postUpdate(Counter Item, loop counter)
            else {
                  if (DoubbleSwitch01 Relais1.state == ON)
                  sendCommand (DoubbleSwitch01 Relais1, OFF)
            }
            }
else {
            loop counter = 0
end
```

And save the file